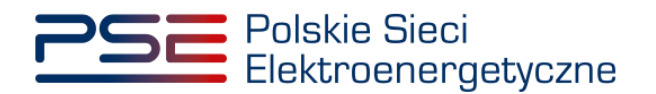

# **Podręcznik Użytkownika Portalu Uczestnika Rynku Mocy**

**Wykonanie obowiązku mocowego – testowy okres przywołania na rynku mocy**

**Wersja: 1.3**

Konstancin-Jeziorna 2023

# Historia aktualizacji

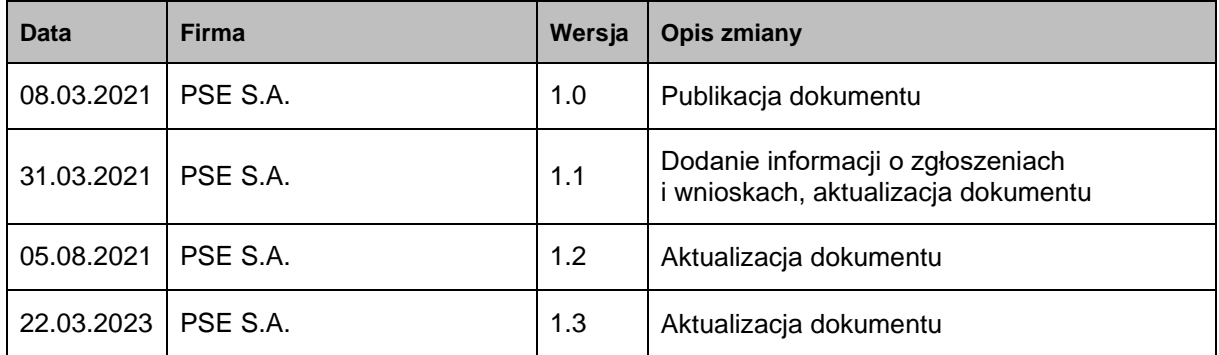

Copyright © 2023 PSE S.A.

Niniejszy dokument stanowi własność spółki PSE S.A. i może być wykorzystywany wyłącznie w celu, dla jakiego został udostępniony.

Kopiowanie lub rozpowszechnianie dokumentu, w całości lub częściowo, w jakiejkolwiek formie, jest niedozwolone bez uprzedniej pisemnej zgody PSE S.A.

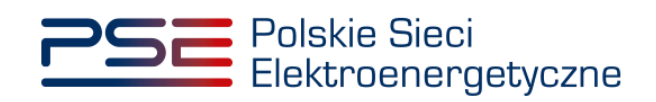

# **SPIS TREŚCI**

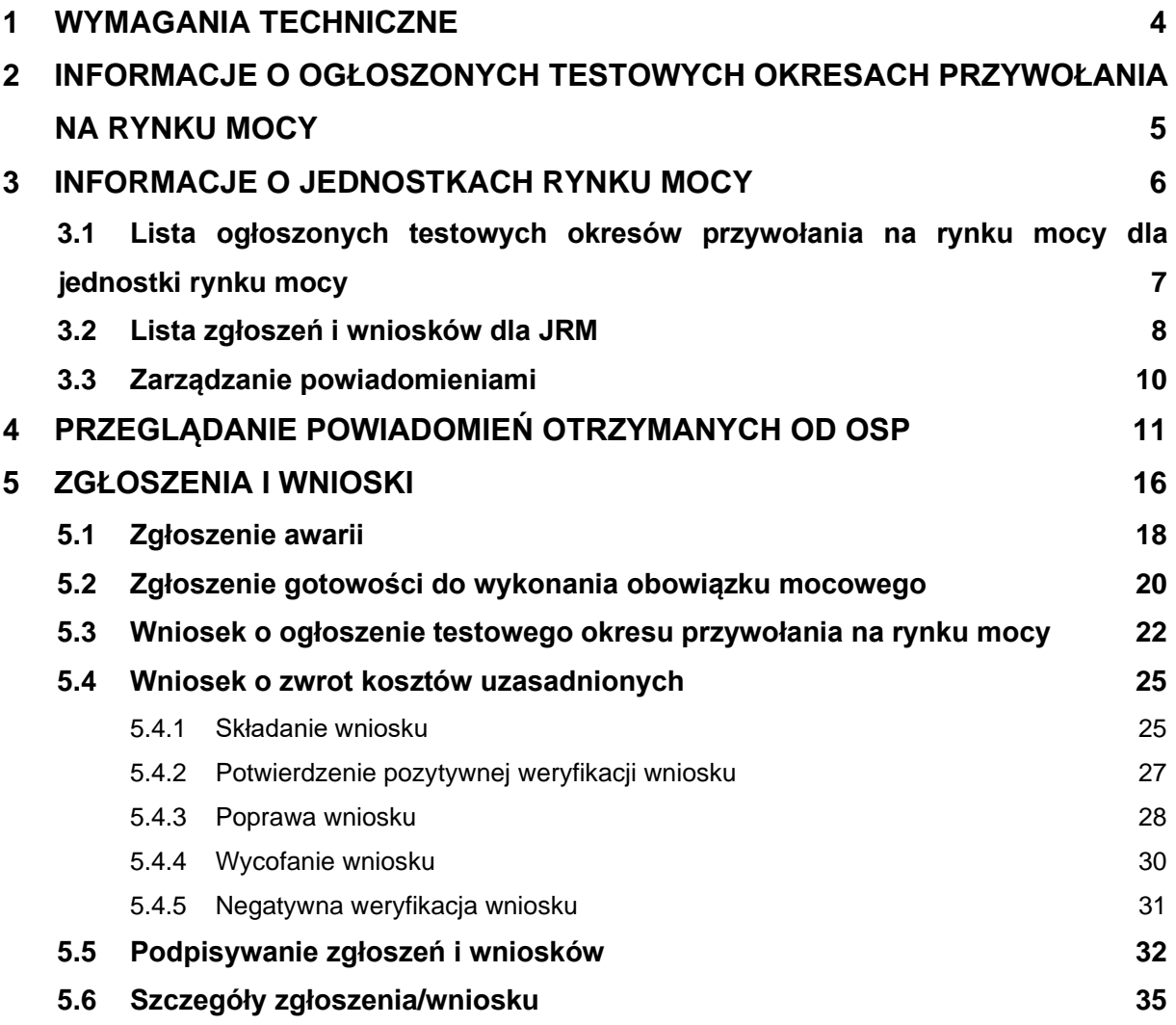

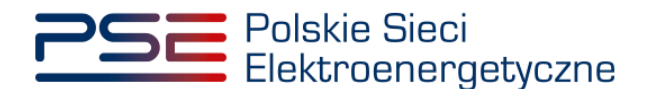

#### <span id="page-3-0"></span>**1 WYMAGANIA TECHNICZNE**

W celu korzystania z Portalu Uczestnika Rynku Mocy (PURM) konieczne jest posiadanie komputera z dostępem do sieci Internet. PURM obsługuje następujące przeglądarki internetowe:

- Microsoft Edge,
- Mozilla Firefox,
- Google Chrome.

Korzystanie z PURM wymaga instalacji oprogramowania Java Runtime Environment, które jest dostępne pod adresem [https://java.com/pl/.](https://java.com/pl/) Instrukcja instalacji dostępna jest pod adresem [https://java.com/pl/download/help/ie\\_online\\_install.xml.](https://java.com/pl/download/help/ie_online_install.xml)

Dostęp do PURM, w zakresie pozwalającym na aktywny udział w procesach rynku mocy, wymaga założenia konta. Do założenia konta oraz składania wniosków niezbędne jest posiadanie certyfikatu i urządzeń pozwalających na składanie kwalifikowanego podpisu elektronicznego wraz z oprogramowaniem dostarczanym przez dostawcę podpisu.

Dodatkowo dla przeglądarek Mozilla Firefox i Google Chrome, wymagana jest instalacja dedykowanego rozszerzenia "Szafir SDK Web" oraz aplikacji "Szafir Host" udostępnianych przez Krajową Izbę Rozliczeniową. Wymagane oprogramowanie dostępne jest pod następującymi adresami:

- Instalacja dla przeglądarki Mozilla Firefox [https://www.elektronicznypodpis.pl/download/webmodule/firefox/szafir\\_sdk\\_web-0.0.10](https://www.elektronicznypodpis.pl/download/webmodule/firefox/szafir_sdk_web-0.0.10-anfx.xpi) [anfx.xpi](https://www.elektronicznypodpis.pl/download/webmodule/firefox/szafir_sdk_web-0.0.10-anfx.xpi)
- Instalacja dla przeglądarki Google Chrome [https://chrome.google.com/webstore/detail/podpis-elektroniczny](https://chrome.google.com/webstore/detail/podpis-elektroniczny-szaf/gjalhnomhafafofonpdihihjnbafkipc/)[szaf/gjalhnomhafafofonpdihihjnbafkipc/](https://chrome.google.com/webstore/detail/podpis-elektroniczny-szaf/gjalhnomhafafofonpdihihjnbafkipc/)

**UWAGA! Niezależnie od obsługi innych przeglądarek internetowych, zaleca się używanie przeglądarki Google Chrome lub Mozilla Firefox.**

**Proces zakładania konta użytkownika, logowania, obsługi konta użytkownika i przesyłania wiadomości został opisany w Podręczniku Użytkownika Portalu**  Uczestnika Rynku Mocy, w części "Proces certyfikacji ogólnej", dostępnym **na stronie [www.rynekmocy.pl](http://www.rynekmocy.pl/) w zakładce "Instrukcje użytkownika".**

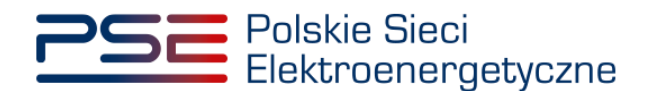

# <span id="page-4-0"></span>**2 INFORMACJE O OGŁOSZONYCH TESTOWYCH OKRESACH PRZYWOŁANIA NA RYNKU MOCY**

Informacje o ogłoszonych testowych okresach przywołania na rynku mocy wyświetlane są na stronie głównej PURM po zalogowaniu. Informacje te widoczne są od momentu ich ogłoszenia przez OSP do końca trwania ostatniego ogłoszonego testowego okresu przywołania na rynku mocy.

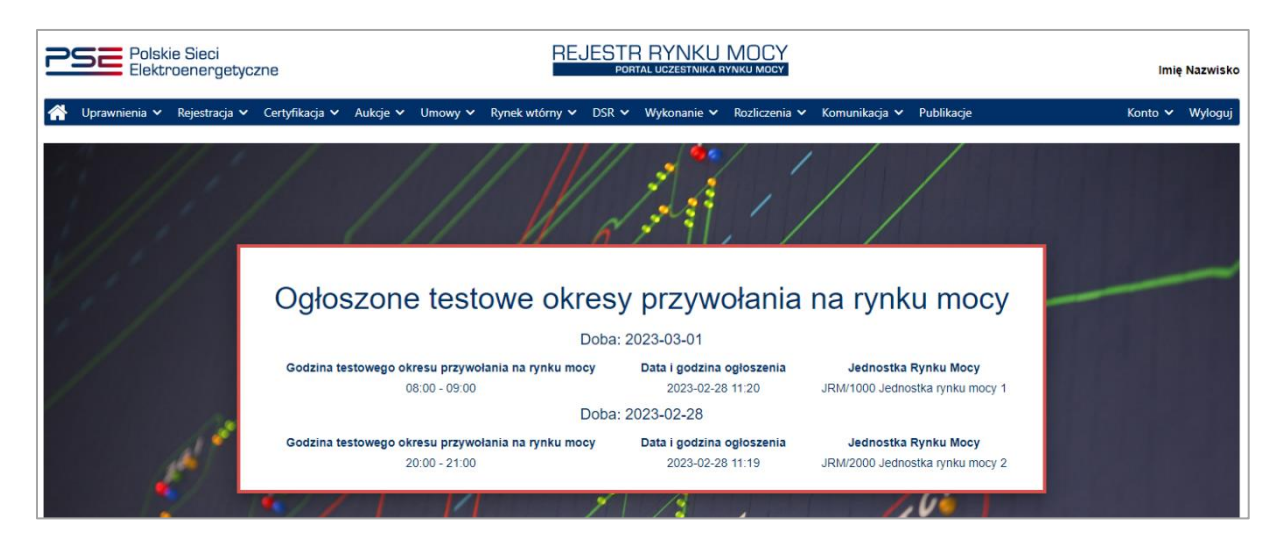

**UWAGA! Informacje o ogłoszonych testowych okresach przywołania na rynku mocy wyświetlane są na stronie głównej PURM tylko dla użytkowników znajdujących się na liście powiadamianych kanałem SMS i e-mail, o której mowa w pkt. [3.3,](#page-9-0) na moment ogłoszenia danego testowego okresu przywołania na rynku mocy.**

Dla danej doby wyświetlane są informacje o:

- dacie i godzinie testowego okresu przywołania na rynku mocy,
- dacie i godzinie ogłoszenia testowego okresu przywołania na rynku mocy,
- kodzie jednostki rynku mocy,
- nazwie jednostki rynku mocy.

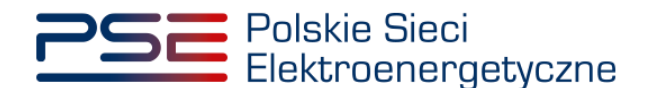

#### <span id="page-5-0"></span>**3 INFORMACJE O JEDNOSTKACH RYNKU MOCY**

W celu przejścia do modułu dotyczącego testowego okresu przywołania na rynku mocy (TOP), po zalogowaniu do PURM należy wybrać pozycję "Wykonanie" → "Testowe okresy przywołania na **rynku mocy<sup>"</sup> → "Informacje o jednostkach rynku mocy".** 

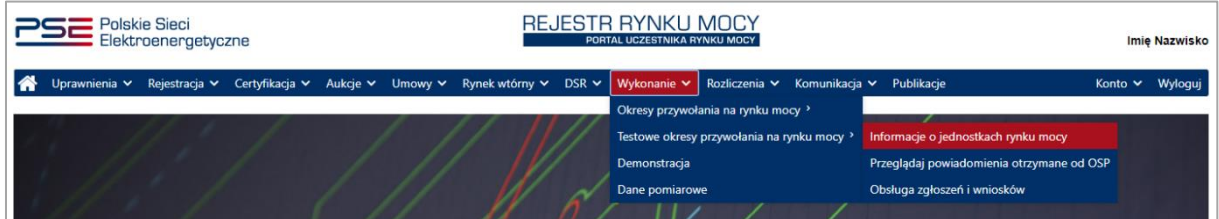

**UWAGA! Dostęp do informacji o jednostkach rynku mocy mają użytkownicy posiadający uprawnienia:**

- **dysponenta lub**
- **do przeglądania umów lub**
- **do obsługi umów i rozliczeń.**

**Proces nadawania uprawnień został opisany w Podręczniku Użytkownika Portalu Uczestnika**  Rynku Mocy, w części "Instrukcja dotycząca uprawnień dysponenta i oferenta", dostępnym **na stronie [www.rynekmocy.pl](http://www.rynekmocy.pl/) w zakładce "Instrukcje użytkownika".**

Po kliknięciu w pozycję "**Informację o jednostkach rynku mocy**", użytkownik zostanie przekierowany do okna zawierającego listę jednostek rynku mocy posiadających certyfikat na dany rok dostaw. Domyślnie wyświetlana jest lista jednostek posiadających certyfikat obejmujący obecnie trwający kwartał. W celu przełączenia widoku na inny okres dostaw, należy wybrać z listy właściwy rok oraz kwartał roku dostaw.

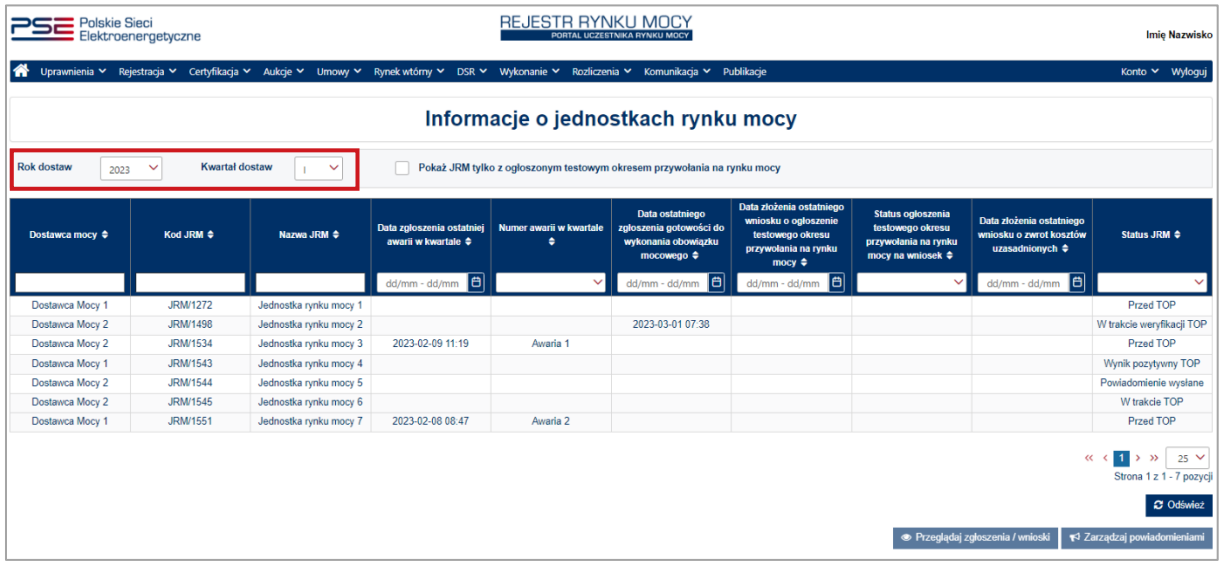

W tabeli wyświetlane są informacje o:

- nazwie dostawcy mocy,
- kodzie jednostki rynku mocy,
- nazwie jednostki rynku mocy,

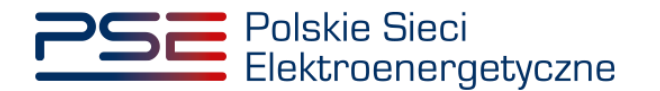

- dacie zgłoszenia ostatniej awarii w kwartale,
- numerze awarii w kwartale,
- dacie ostatniego zgłoszenia gotowości do wykonania obowiązku mocowego,
- dacie złożenia ostatniego wniosku o ogłoszenie testowego okresu przywołania na rynku mocy,
- statusie ogłoszenia testowego okresu przywołania na rynku mocy na wniosek,
- dacie złożenia ostatniego wniosku o zwrot kosztów uzasadnionych,
- statusie jednostki rynku mocy.

Status jednostki rynku mocy może przyjmować wartości:

- **Przed TOP** oznacza, że w odniesieniu do danej jednostki rynku mocy w danym kwartale nie został ogłoszony testowy okres przywołania na rynku mocy;
- **Powiadomienie wysłane** oznacza, że w odniesieniu do danej jednostki rynku mocy w danym kwartale został ogłoszony testowy okres przywołania na rynku mocy, a powiadomienie zostało przesłane do użytkowników wskazanych w sekcji "**Lista powiadamianych kanałem SMS i email**", o której mowa w pkt. [3.3;](#page-9-0)
- **W trakcie TOP** oznacza, że dana jednostka rynku mocy aktualnie jest w trakcie testowego okresu przywołania na rynku mocy;
- **W trakcie weryfikacji TOP** oznacza, że wykonanie obowiązku mocowego przez daną jednostkę rynku mocy podczas testowego okresu przywołania na rynku mocy jest weryfikowane przez OSP;
- **Wynik negatywny TOP** oznacza, że dana jednostka rynku mocy nie wykonała obowiązku mocowego podczas testowego okresu przywołania na rynku mocy;
- **Wynik pozytywny TOP** oznacza, że dana jednostka rynku mocy wykonała obowiązek mocowy podczas testowego okresu przywołania na rynku mocy.

Możliwe jest również wyświetlanie wyłącznie jednostek, dla których ogłoszono testowy okres przywołania na rynku mocy w danym kwartale. W tym celu należy zaznaczyć pole "**Pokaż JRM tylko z ogłoszonym testowym okresem przywołania na rynku mocy**".

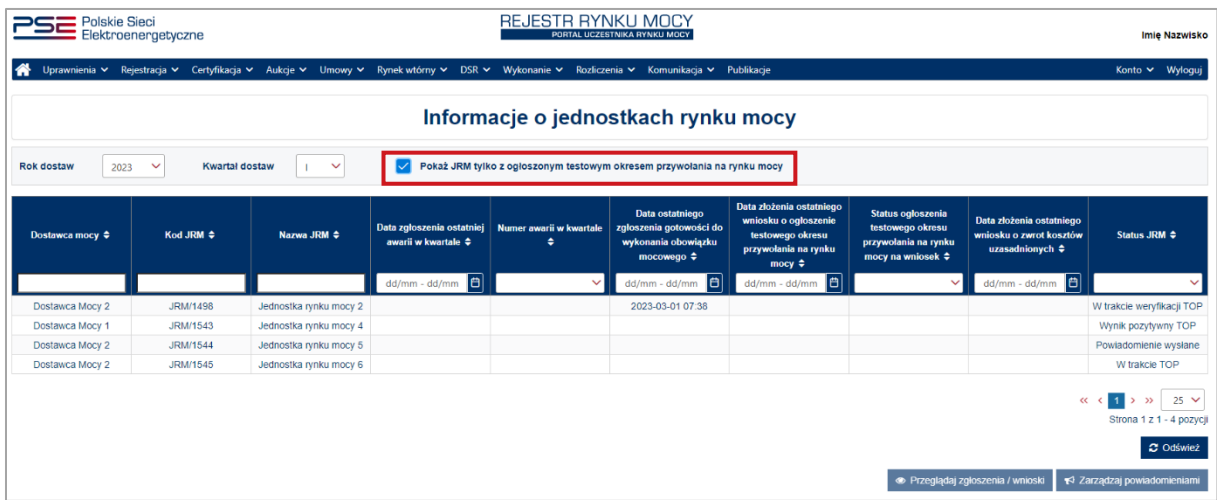

## <span id="page-6-0"></span>**3.1 Lista ogłoszonych testowych okresów przywołania na rynku mocy dla jednostki rynku mocy**

W celu wyświetlenia sekcji zawierającej informacje o ogłoszonych testowych okresach przywołania na rynku mocy dla danej jednostki rynku mocy, należy wybrać wiersz z tabeli "**Informacje o jednostkach rynku mocy**".

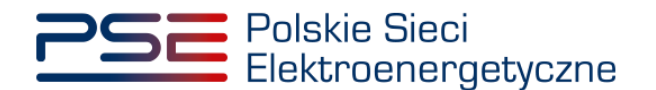

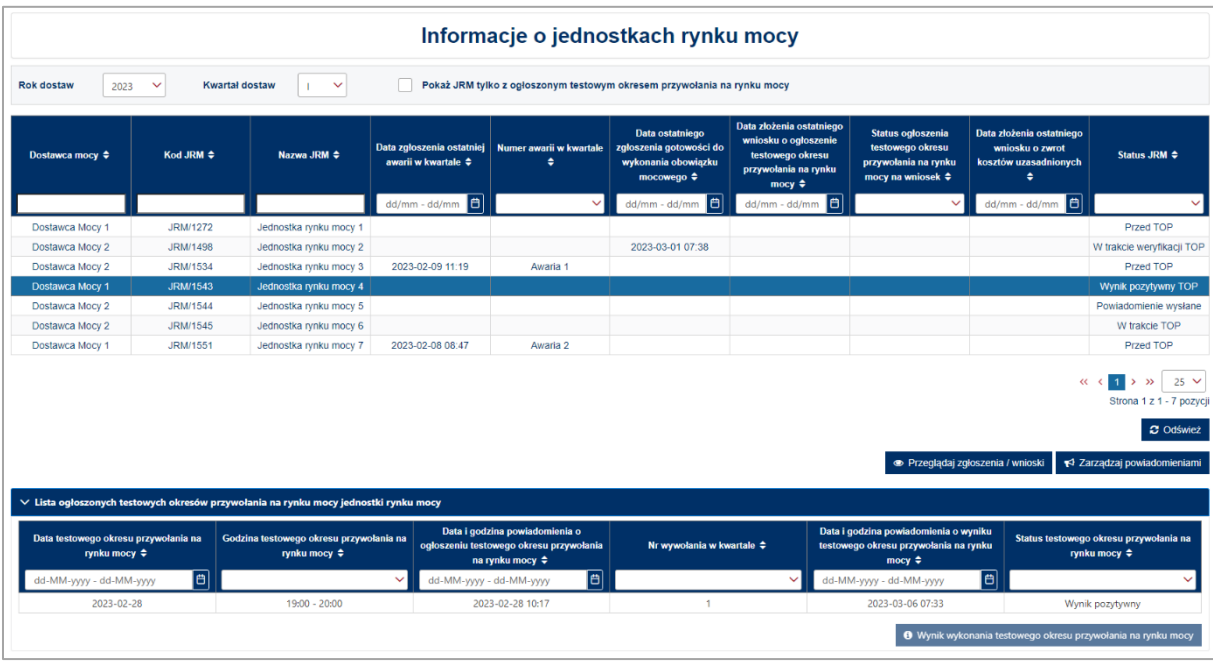

Sekcja "**Lista ogłoszonych testowych okresów przywołania na rynku mocy jednostki rynku mocy**" zawiera informacje o:

- dacie testowego okresu przywołania na rynku mocy,
- godzinie testowego okresu przywołania na rynku mocy,
- dacie i godzinie wysłania powiadomienia o ogłoszeniu testowego okresu przywołania na rynku mocy,
- numerze wywołania w kwartale,
- dacie i godzinie udostępnienia wyniku testowego okresu przywołania na rynku mocy,
- statusie testowego okresu przywołania na rynku mocy.

Po wybraniu wiersza dotyczącego danego testowego okresu przywołania na rynku mocy dla jednostki rynku mocy, dla której status testowego okresu przywołania na rynku mocy ma wartość "**Wynik pozytywny**" lub "**Wynik negatywny**", uaktywnia się przycisk "**Wynik wykonania testowego okresu przywołania na rynku mocy**".

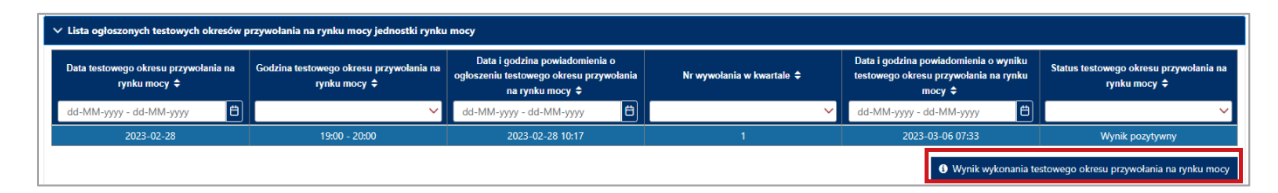

Po kliknięciu przycisku "**Wynik wykonania testowego okresu przywołania na rynku mocy**", użytkownik zostanie przekierowany do opisanej w pkt. [4](#page-10-0) tabeli "**Lista powiadomień otrzymanych od OSP**", z rozwiniętą sekcją zawierającą informacje na temat wybranego wcześniej testowego okresu przywołania na rynku mocy.

## <span id="page-7-0"></span>**3.2 Lista zgłoszeń i wniosków dla JRM**

Po wybraniu wiersza w tabeli "Informacje o jednostkach rynku mocy" dotyczącego danej jednostki rynku mocy, uaktywniony zostanie przycisk "Przeglądaj zgłoszenia/wnioski".

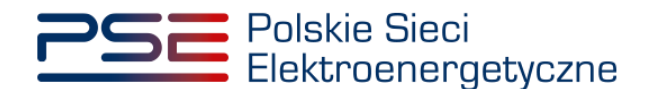

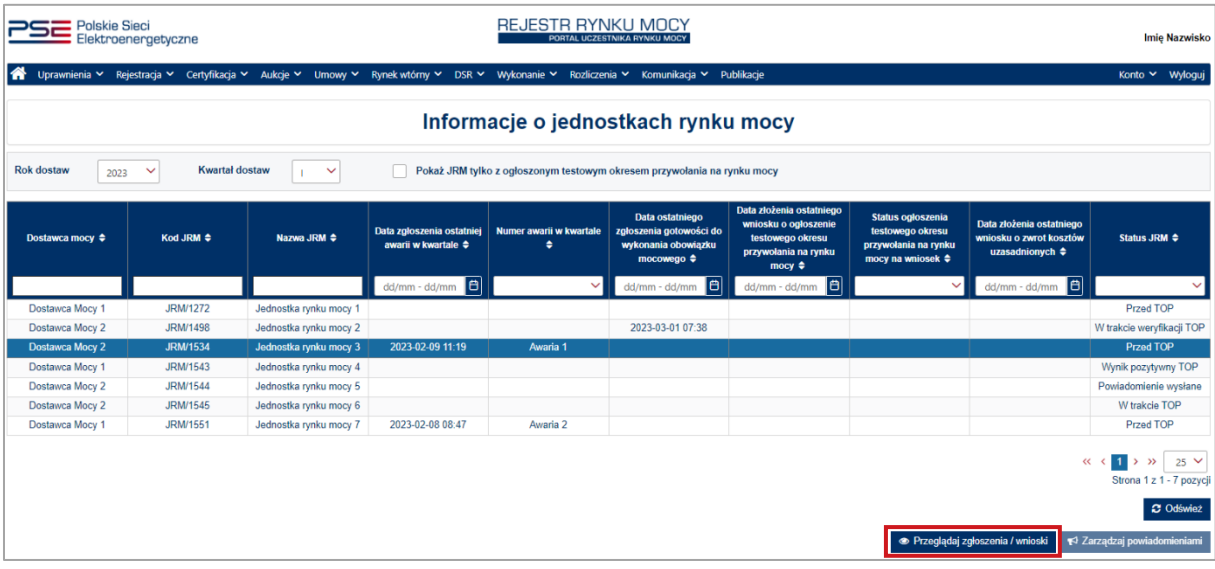

Po kliknięciu przycisku "**Przeglądaj zgłoszenia/wnioski**", rozwijana jest sekcja "**Lista zgłoszeń i wniosków dla JRM**", zawierająca informacje o:

- zgłoszonych awariach,
- zgłoszonych gotowościach do wykonania obowiązku mocowego,
- złożonych wnioskach o ogłoszenie testowego okresu przywołania na rynku mocy,
- złożonych wnioskach o zwrot kosztów uzasadnionych

dla wybranej jednostki rynku mocy w danym kwartale.

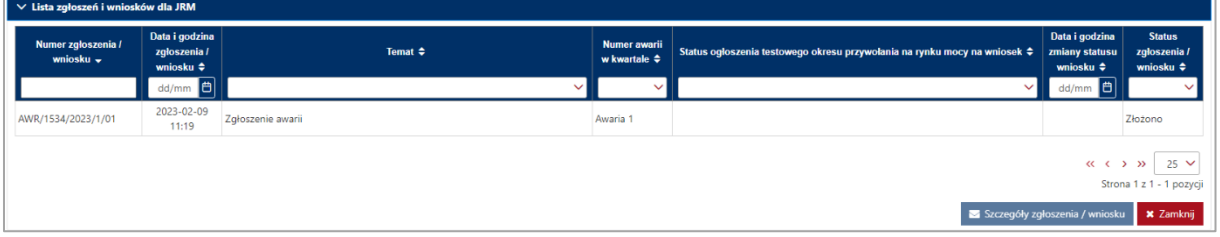

Tabela w sekcji "Lista zgłoszeń i wniosków dla JRM" zawiera informacje o:

- numerze zgłoszenia/wniosku,
- dacie i godzinie zgłoszenia/wniosku,
- temacie zgłoszenia/wniosku,
- numerze awarii w kwartale (opis w pkt. [5\)](#page-15-0),
- statusie ogłoszenia testowego okresu przywołania na rynku mocy na wniosek (opis w pkt. [5\)](#page-15-0),
- dacie i godzinie zmiany statusu wniosku,
- statusie zgłoszenia/wniosku (opis w pkt. [5\)](#page-15-0).

Po wybraniu wiersza w tabeli, uaktywnia się przycisk "Szczegóły zgłoszenia/wniosku". Po jego kliknięciu, użytkownik zostanie przeniesiony do tabeli "**Obsługa zgłoszeń i wniosków TOP**", o której mowa w pkt. [5,](#page-15-0) z rozwiniętą sekcją zawierającą informacje dotyczące wybranego wcześniej zgłoszenia lub wniosku.

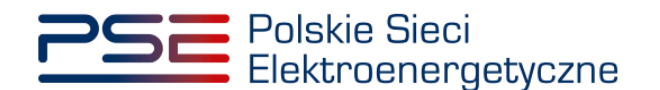

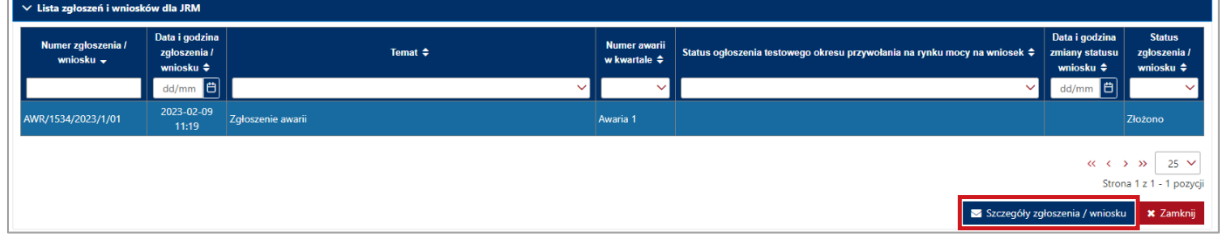

## <span id="page-9-0"></span>**3.3 Zarządzanie powiadomieniami**

Po wybraniu wiersza w tabeli "Informacje o jednostkach rynku mocy" dotyczącego danej jednostki rynku mocy, uaktywniony zostanie przycisk "**Zarządzaj powiadomieniami**".

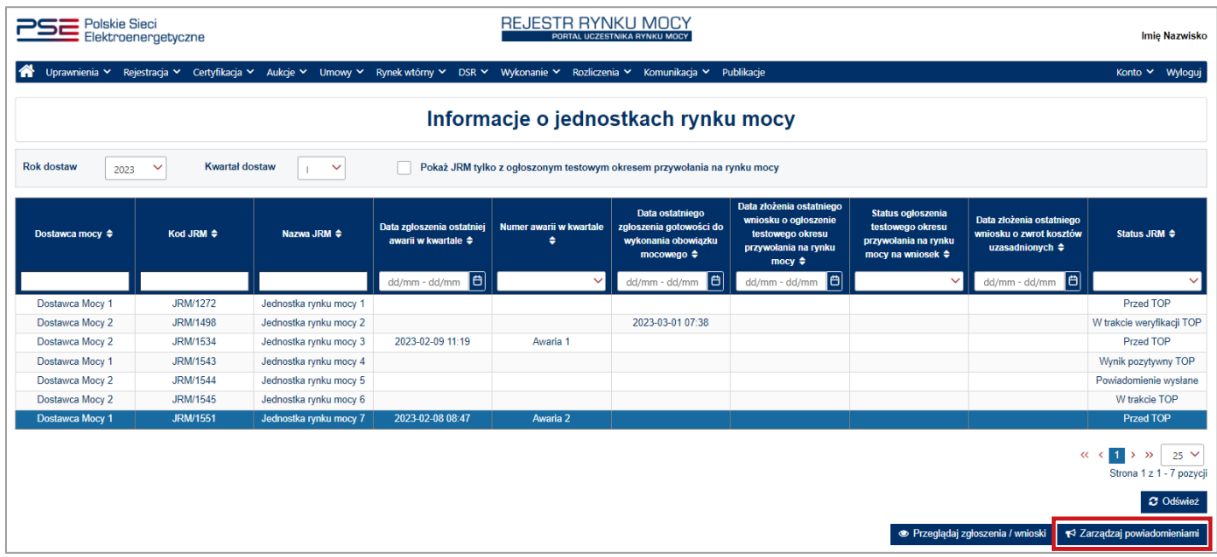

**UWAGA! Przycisk "Zarządzaj powiadomieniami" uaktywnia się tylko dla użytkowników posiadających rolę dysponenta.**

Po kliknięciu przycisku "Zarządzaj powiadomieniami", rozwija się sekcja "Lista powiadamianych **kanałem SMS i e-mail**", która została opisana w Podręczniku Użytkownika Portalu Uczestnika Rynku Mocy, w części "**Subskrypcja informacji o okresach przywołania na rynku mocy oraz powiadomień o testowych okresach przywołania na rynku mocy**", dostępnym na stronie [www.rynekmocy.pl](http://www.rynekmocy.pl/) w zakładce "Instrukcje użytkownika".

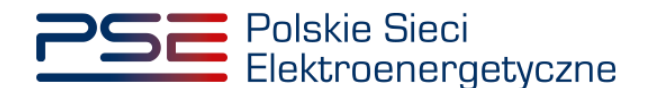

## <span id="page-10-0"></span>**4 PRZEGLĄDANIE POWIADOMIEŃ OTRZYMANYCH OD OSP**

W celu wyświetlenia informacji o ogłoszonych testowych okresach przywołania na rynku mocy oraz o wynikach ogłoszonych testowych okresów przywołania na rynku mocy, po zalogowaniu do PURM należy wybrać pozycję "Wykonanie" → "Testowe okresy przywołania na rynku mocy" → "Przeglądaj **powiadomienia otrzymane od OSP**".

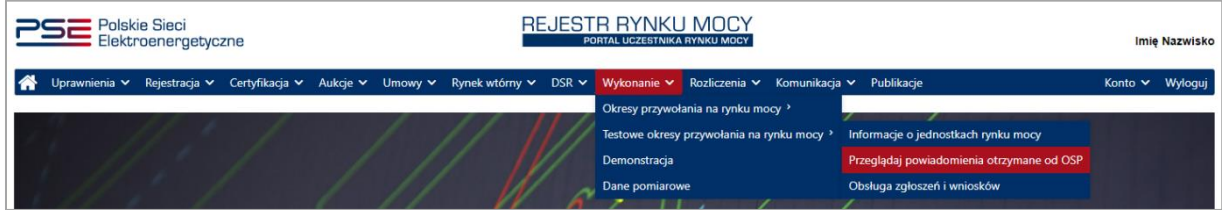

**UWAGA! Dostęp do przeglądania powiadomień otrzymanych od OSP mają użytkownicy posiadający uprawnienia:**

- **dysponenta lub**
- **do przeglądania umów lub**
- **do obsługi umów i rozliczeń.**

**Proces nadawania uprawnień został opisany w Podręczniku Użytkownika Portalu Uczestnika**  Rynku Mocy, w części "Instrukcja dotycząca uprawnień dysponenta i oferenta", dostępnym **na stronie [www.rynekmocy.pl](http://www.rynekmocy.pl/) w zakładce "Instrukcje użytkownika".**

Po kliknięciu w pozycję "**Przeglądaj powiadomienia otrzymane od OSP**", użytkownik zostanie przekierowany do okna zawierającego listę powiadomień otrzymanych od OSP.

W celu przełączenia widoku na inny okres dostaw, należy wybrać z listy właściwy rok oraz kwartał roku dostaw. Domyślnie wybrany jest aktualny kwartał i rok dostaw.

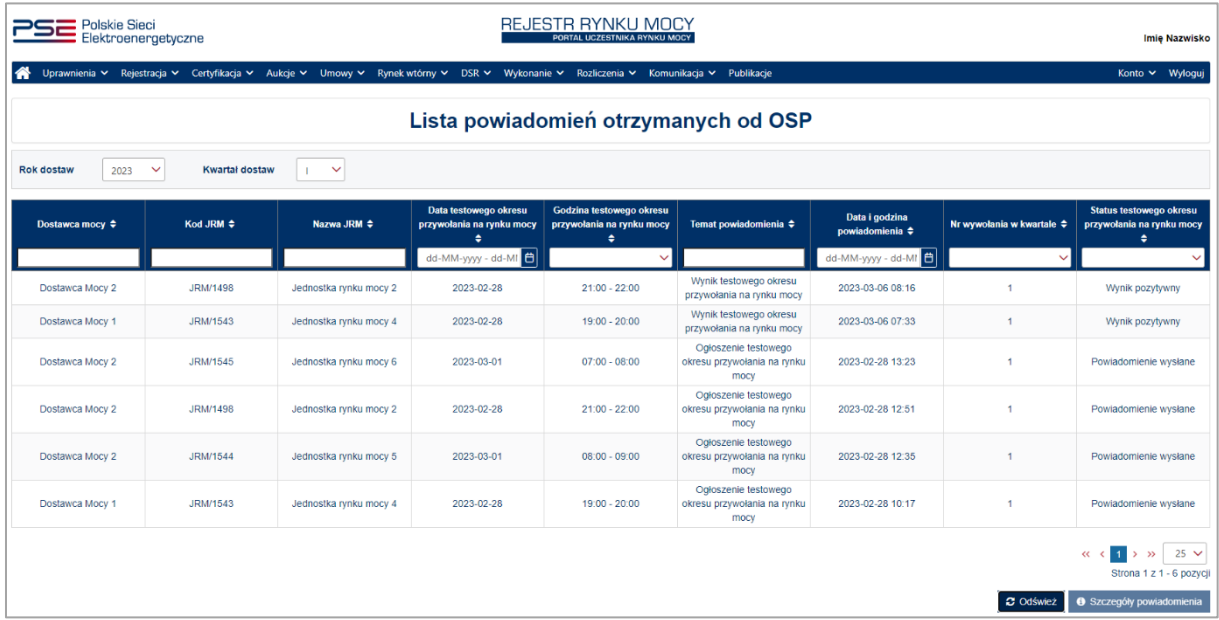

W tabeli wyświetlane są informacie o:

• nazwie dostawcy mocy,

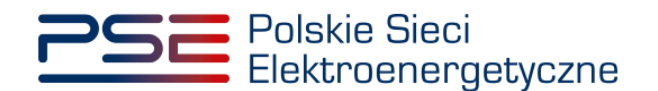

- kodzie jednostki rynku mocy,
- nazwie jednostki rynku mocy,
- dacie testowego okresu przywołania na rynku mocy,
- godzinie testowego okresu przywołania na rynku mocy,
- temacie powiadomienia,
- dacie i godzinie wysłania powiadomienia,
- numerze wywołania w kwartale,
- statusie testowego okresu przywołania na rynku mocy.

Temat powiadomienia może przyjmować wartości:

- wynik testowego okresu przywołania na rynku mocy,
- ogłoszenie testowego okresu przywołania na rynku mocy.

Po wybraniu wiersza w tabeli "Lista powiadomień otrzymanych od OSP" dotyczącego danej jednostki rynku mocy, uaktywniony zostanie przycisk "**Szczegóły powiadomienia**".

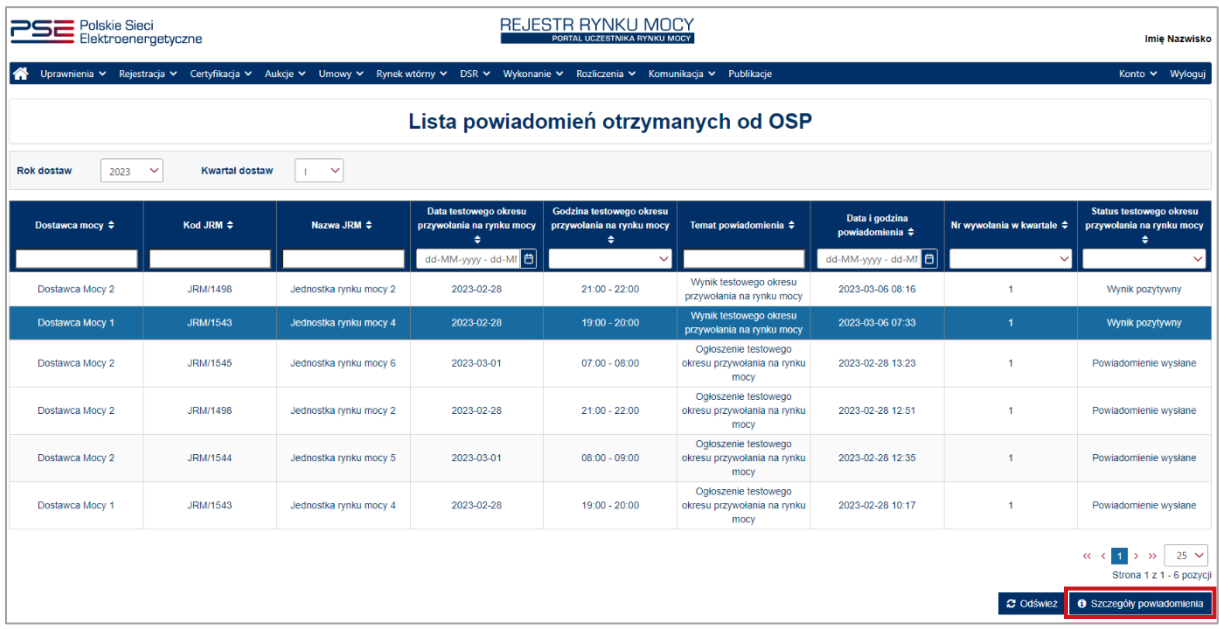

Po kliknięciu przycisku "**Szczegóły powiadomienia**", informacje wyświetlane w sekcji pod tabelą są zależne od tematu powiadomienia.

- 1. W przypadku, gdy temat powiadomienia to "**Ogłoszenie testowego okresu przywołania na rynku mocy**", sekcja "**Szczegóły powiadomienia**" zawiera informacje o:
	- roku dostaw,
	- kwartale roku dostaw,
	- kodzie jednostki rynku mocy,
	- nazwie jednostki rynku mocy,
	- dacie testowego okresu przywołania na rynku mocy,
	- godzinie testowego okresu przywołania na rynku mocy.

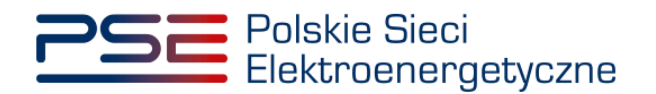

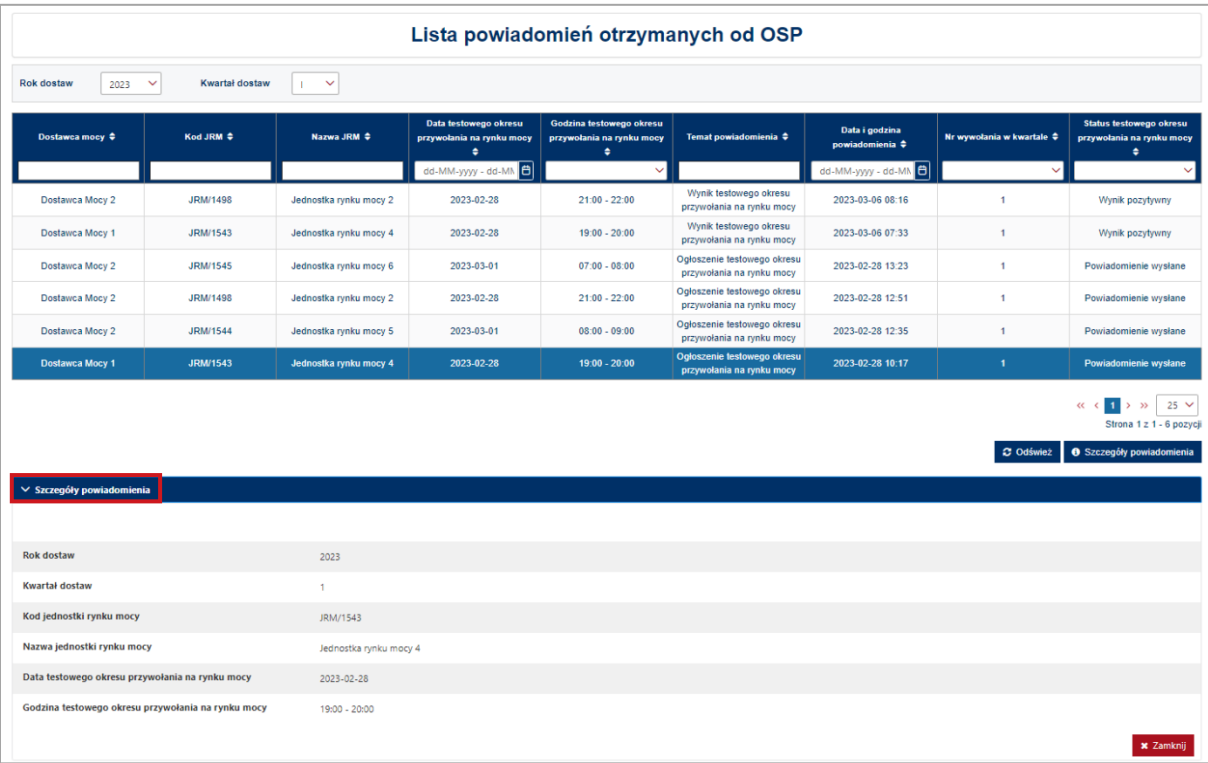

- 2. W przypadku, gdy temat powiadomienia to "Wynik testowego okresu przywołania na rynku **mocy**", sekcja "**Szczegóły powiadomienia**" zawiera informacje o:
	- roku dostaw,
	- kwartale roku dostaw,
	- kodzie jednostki rynku mocy,
	- nazwie jednostki rynku mocy,
	- dacie testowego okresu przywołania na rynku mocy,
	- godzinie testowego okresu przywołania na rynku mocy,
	- obowiązku mocowym dla testowego okresu przywołania na rynku mocy,
	- wykonaniu obowiązku mocowego w testowym okresie przywołania na rynku mocy,
	- ograniczeniach sieciowych uwzględnionych w wyniku wykonania testowego okresu przywołania na rynku mocy,
	- wielkości niewykonanego obowiązku mocowego,
	- wyniku testowego okresu przywołania na rynku mocy.

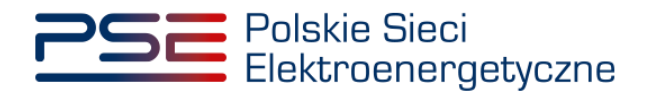

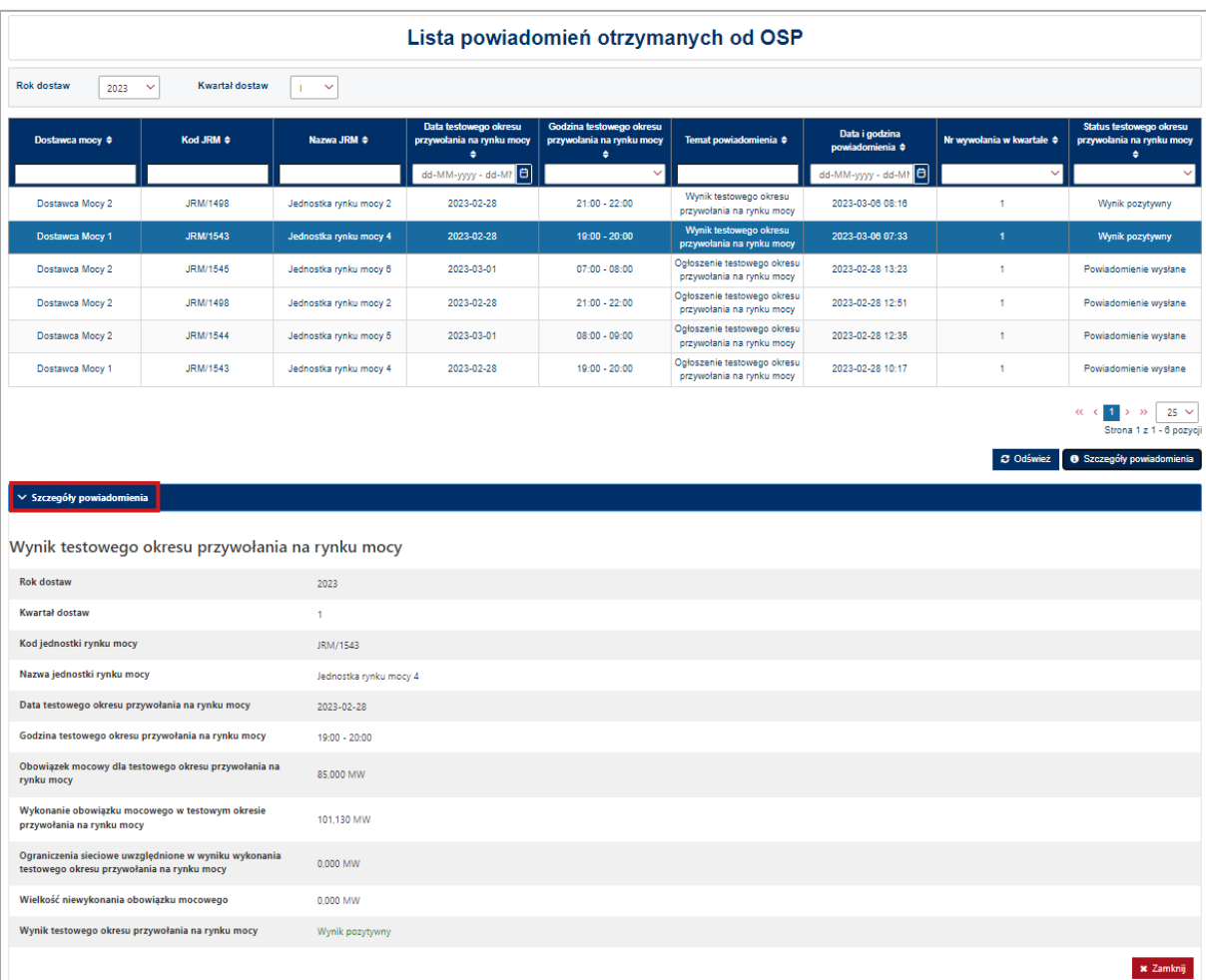

Poniżej wyświetla się sekcja "**Rozliczenie wykonania JRM dla testowego okresu przywołania na rynku mocy**", zawierająca:

- informacje dodatkowe dla rozliczenia wykonania,
- wielkość obowiązku mocowego (OM),
- wielkość ograniczeń sieciowych,
- wielkość wykonania obowiązku mocowego,
- wielkość niewykonanego obowiązku mocowego.

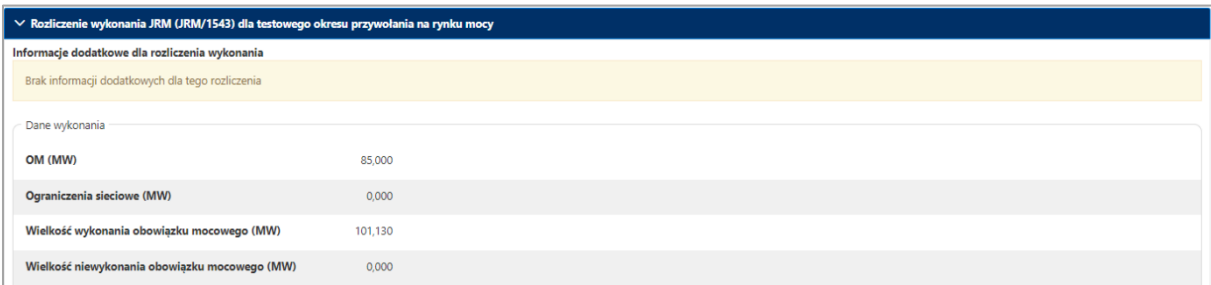

Dodatkowo poniżej wyświetla się sekcja "**Lista jednostek fizycznych JRM**", zawierająca:

- numer rozliczenia wykonania jednostki fizycznej,
- nazwę jednostki fizycznej,

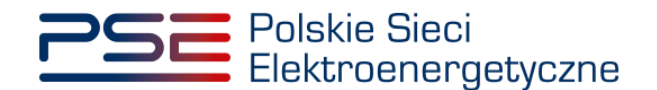

- kod jednostki fizycznej,
- typ jednostki,
- datę i godzinę testowego okresu przywołania na rynku mocy,
- moc osiągalną brutto,
- moc osiągalną netto.

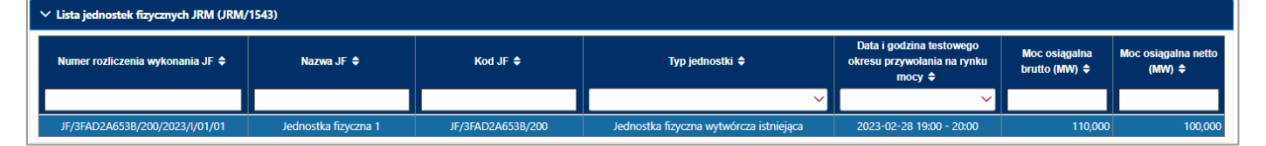

Po wybraniu wiersza w tabeli "**Lista jednostek fizycznych JRM**", w sekcji "**Rozliczenie wykonania JF dla testowego okresu przywołania na rynku mocy**" zostaną wyświetlone następujące informacje dotyczącego danej jednostki fizycznej:

- kod jednostki fizycznej,
- nazwa jednostki fizycznej,
- wolumen energii dostarczonej do sieci,
- wielkość przeliczeniowej średniej godzinowej wielkości poboru lub dostarczania mocy przez układy zasilania potrzeb własnych i ogólnych oraz bezpośrednio przyłączonych odbiorców przypisanych do danej jednostki fizycznej (PPh) – w przypadku jednostek wytwórczych,
- wielkość ograniczeń sieciowych.

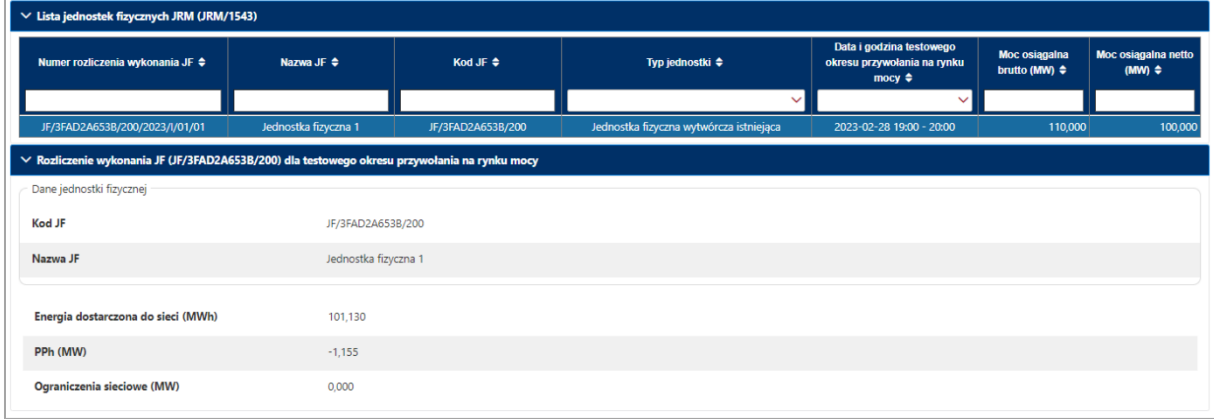

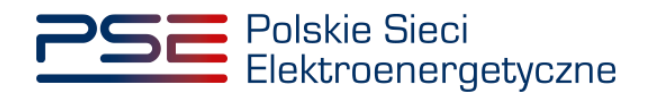

## <span id="page-15-0"></span>**5 ZGŁOSZENIA I WNIOSKI**

W celu:

- zgłoszenia awarii, o którym mowa w pkt. 16.8.1.6 Regulaminu Rynku Mocy (dalej: "regulamin") oraz wyświetlania zgłoszonych awarii,
- zgłoszenia gotowości do wykonania obowiązku mocowego, o którym mowa w art. 67 ust. 7 ustawy z dnia 8 grudnia 2017 r. o rynku mocy (dalej: "ustawa") i w pkt. 16.8.1.12 regulaminu oraz wyświetlania zgłoszeń gotowości do wykonania obowiązku mocowego,
- złożenia wniosku o ogłoszenie testowego okresu przywołania na rynku mocy (dawniej "okresu zagrożenia"), o którym mowa w § 14 ust. 3 rozporządzenia Ministra Energii z dnia 18 lipca 2018 r. w sprawie wykonania obowiązku mocowego, jego rozliczania i demonstrowania oraz zawierania transakcji na rynku wtórnym (dalej: "rozporządzenie") i pkt. 16.8.1.14 regulaminu oraz wyświetlania złożonych wniosków o ogłoszenie testowego okresu przywołania na rynku mocy,
- złożenia wniosku o zwrot uzasadnionych kosztów związanych z wykonaniem TOP, zgodnie z art. 67 ust. 5 ustawy i pkt. 16.8.2 regulaminu (dalej: "wniosek o zwrot kosztów uzasadnionych") oraz wyświetlania złożonych wniosków o zwrot kosztów uzasadnionych,

po zalogowaniu do PURM należy wybrać pozycję "**Wykonanie**" → "**Testowe okresy przywołania na rynku mocy**" → "**Obsługa zgłoszeń i wniosków**".

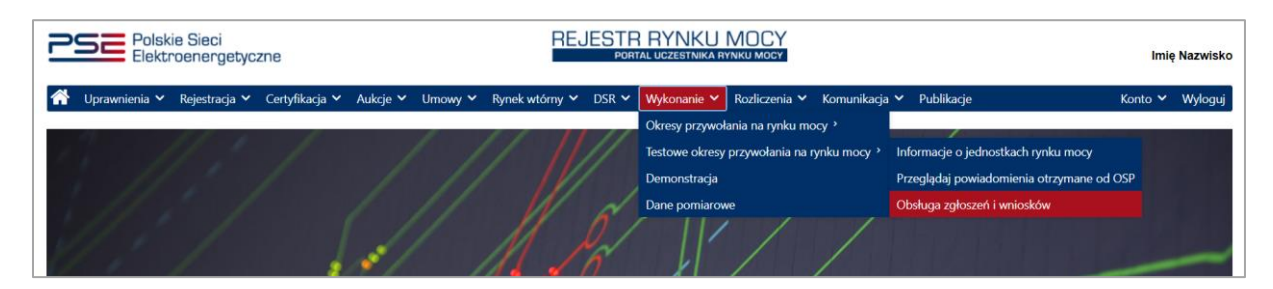

**UWAGA! Dostęp do obsługi zgłoszeń i wniosków mają użytkownicy posiadający uprawnienia:**

- **dysponenta lub**
- **do przeglądania umów lub**
- **do obsługi umów i rozliczeń.**

**Proces nadawania uprawnień został opisany w Podręczniku Użytkownika Portalu Uczestnika**  Rynku Mocy, w części "Instrukcja dotycząca uprawnień dysponenta i oferenta", dostępnym **na stronie [www.rynekmocy.pl](http://www.rynekmocy.pl/) w zakładce "Instrukcje użytkownika".**

Wyświetlona zostanie tabela "**Obsługa zgłoszeń i wniosków TOP**", zawierająca zgłoszenia oraz wnioski, o których mowa w pkt. [5.1](#page-17-0) – [5.4.](#page-24-0)

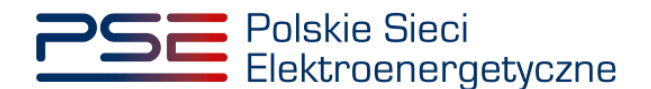

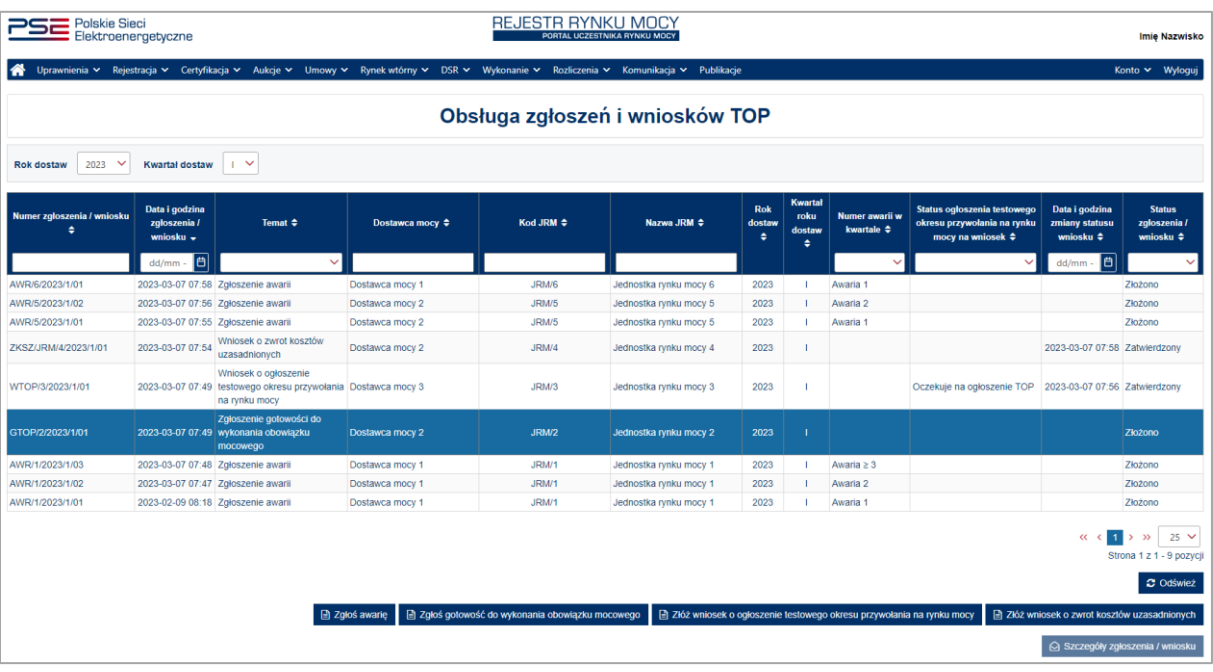

Tabela zawiera informacje o:

- numerze zgłoszenia/wniosku,
- dacie i godzinie zgłoszenia/złożenia wniosku,
- temacie zgłoszenia/wniosku,
- nazwie dostawcy mocy.
- kodzie jednostki rynku mocy,
- nazwie jednostki rynku mocy,
- roku dostaw,
- kwartale roku dostaw,
- numerze awarii w kwartale (pole uzupełnione dla tematu *Zgłoszenie awarii*),
- statusie ogłoszenia testowego okresu przywołania na rynku mocy na wniosek (pole uzupełnione dla tematu *Wniosek o ogłoszenie testowego okresu przywołania na rynku mocy*),
- dacie i godzinie zmiany statusu wniosku,
- statusie zgłoszenia/wniosku.

"**Numer awarii w kwartale**" może przyjmować wartości:

- **Awaria 1** oznacza, że dane zgłoszenie awarii jest pierwszym zgłoszeniem awarii w kwartale;
- **Awaria 2** oznacza, że dane zgłoszenie awarii jest drugim zgłoszeniem awarii w kwartale;
- **Awaria >=3** oznacza, że dane zgłoszenie awarii jest co najmniej trzecim zgłoszeniem awarii w kwartale.

#### "**Status ogłoszenia testowego okresu przywołania na rynku mocy na wniosek**" może przyjmować wartości:

- **Oczekuje na ogłoszenie TOP** oznacza, że dla wybranej jednostki, dla której złożono wniosek o ogłoszenie testowego okresu przywołania na rynku mocy, nie został jeszcze ogłoszony testowy okres przywołania na rynku mocy w danym kwartale;
- **Ogłoszono TOP** oznacza, że dla wybranej jednostki, dla której złożono wniosek o ogłoszenie testowego okresu przywołania na rynku mocy, został ogłoszony testowy okres przywołania na rynku mocy;

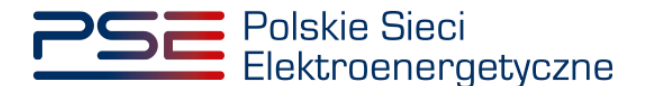

• **Nie ogłoszono TOP** – status wyświetlany po zakończeniu kwartału – oznacza, że dla wybranej jednostki, dla której złożono wniosek o ogłoszenie testowego okresu przywołania na rynku mocy, nie został ogłoszony testowy okres przywołania na rynku mocy.

"Status zgłoszenia/wniosku" może przyjmować wartości:

- **Złożono**;
- **Odrzucony** status wyświetlany tylko dla tematów: *Wniosek o ogłoszenie testowego okresu przywołania na rynku mocy* oraz *Wniosek o zwrot kosztów uzasadnionych*;
- **Zatwierdzony** status wyświetlany tylko dla tematów: *Wniosek o ogłoszenie testowego okresu przywołania na rynku mocy* oraz *Wniosek o zwrot kosztów uzasadnionych*;
- **Bez rozpoznania** status wyświetlany tylko dla tematów: *Wniosek o ogłoszenie testowego okresu przywołania na rynku mocy* oraz *Wniosek o zwrot kosztów uzasadnionych*;
- **Wycofywany**;
- **Wycofany**;
- **Przekazany do poprawy**;
- **Poprawiony**.

W celu przełączenia widoku na inny okres dostaw, należy wybrać z listy właściwy rok oraz kwartał roku dostaw. Domyślnie wybrany jest aktualny kwartał i rok dostaw.

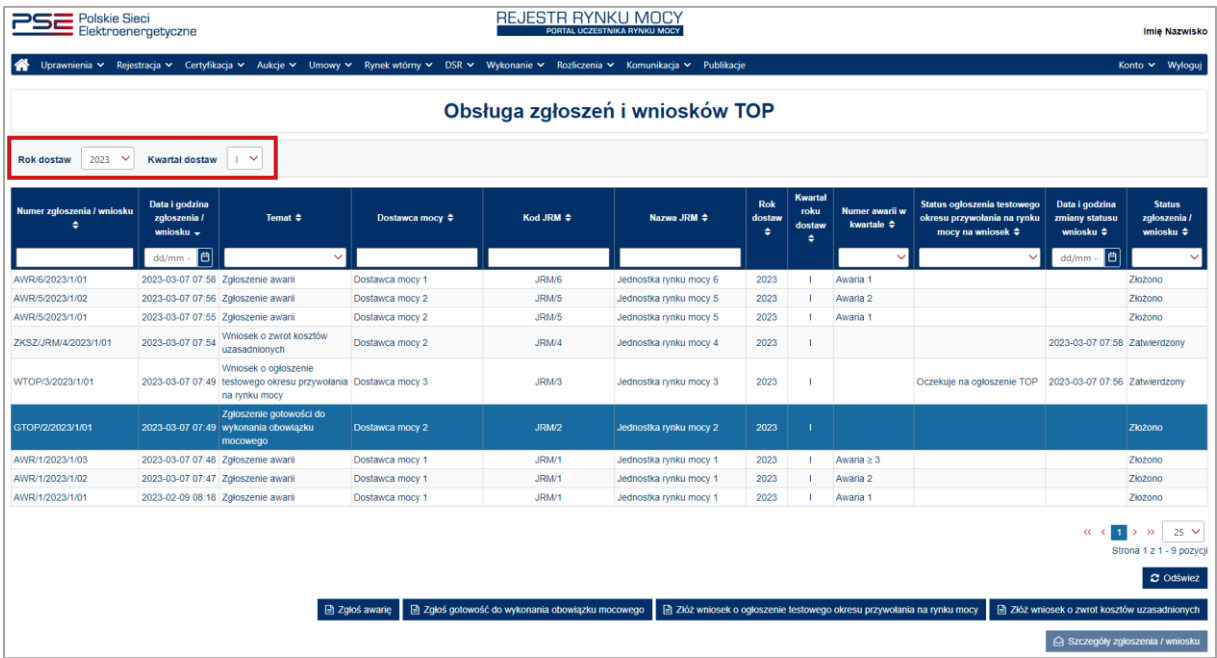

Po wybraniu wiersza dotyczącego danego zgłoszenia/wniosku, pod tabelą rozwijana jest dodatkowa sekcja "**Szczegóły zgłoszenia/wniosku**". Informacje w tej sekcji są zależnie od tematu zgłoszenia/wniosku i zostały opisane w pkt. [5.6.](#page-34-0)

## <span id="page-17-0"></span>**5.1 Zgłoszenie awarii**

W celu zgłoszenia awarii, należy kliknąć przycisk: "**Zgłoś awarię**".

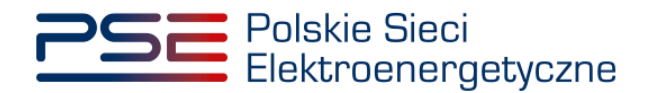

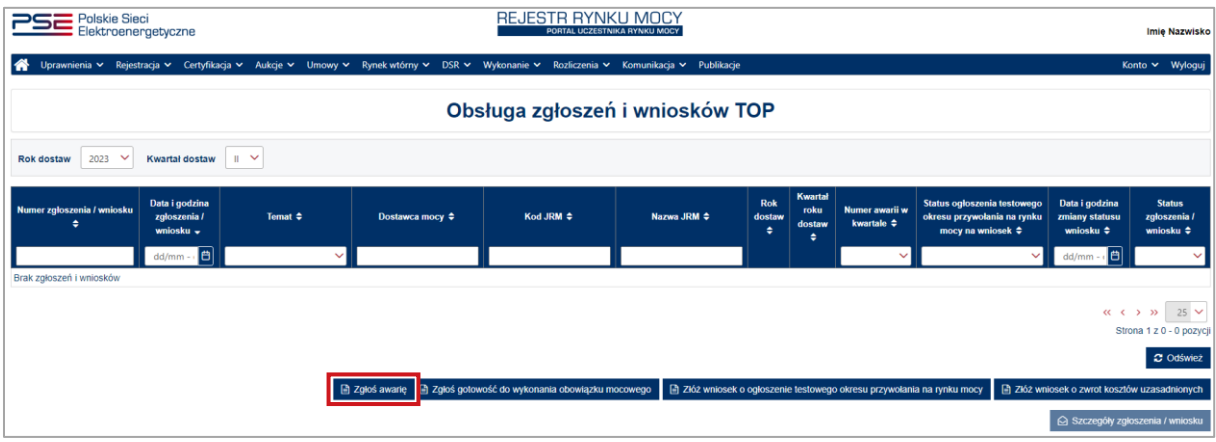

Aby przejść do wniosku, należy potwierdzić zapoznanie się i akceptację zapisów regulaminu.

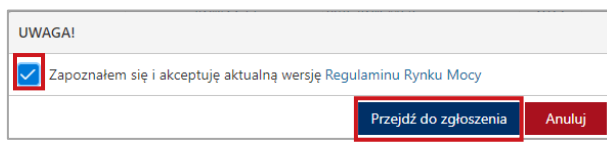

Po kliknięciu przycisku "Przejdź do wniosku", rozwijana jest sekcja "Zgłoszenie awarii".

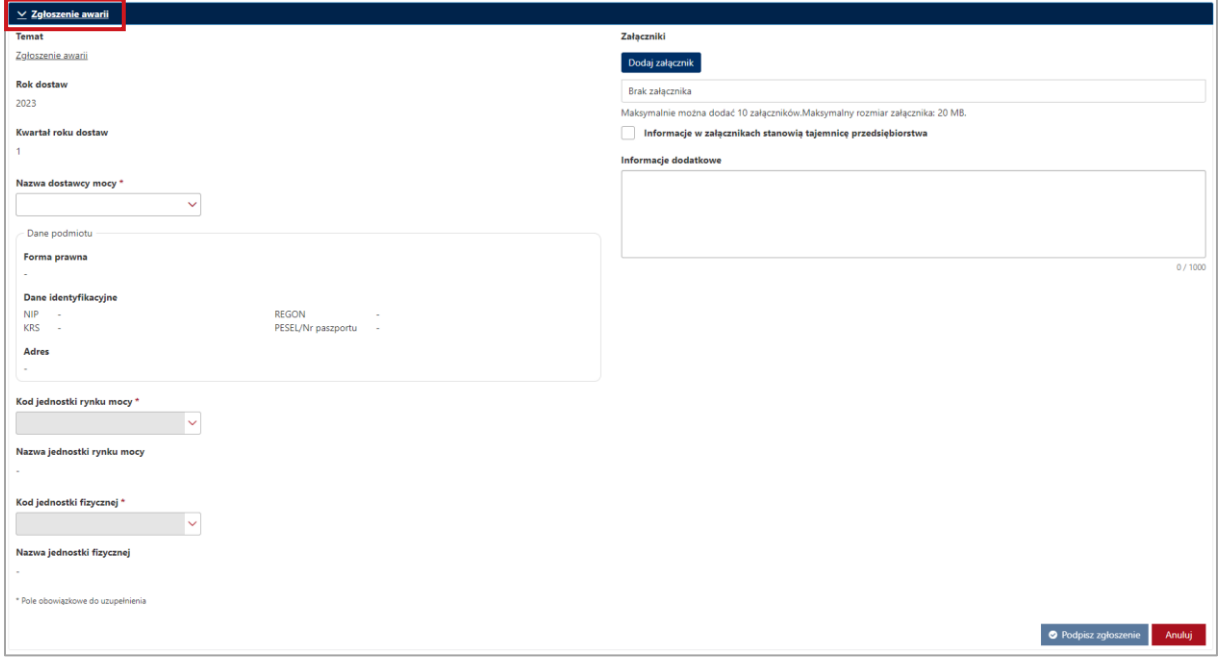

W celu uzupełnienia zgłoszenia należy obowiązkowo:

- w polu "**Nazwa dostawcy mocy**" wybrać nazwę dostawcy mocy, którego jednostka uległa awarii,
- w polu "**Kod jednostki rynku mocy**" wybrać kod jednostki rynku mocy, której dotyczy awaria,
- w polu "**Kod jednostki fizycznej**" wybrać kod jednostki fizycznej wchodzącej w skład wybranej jednostki rynku mocy, która uległa awarii.

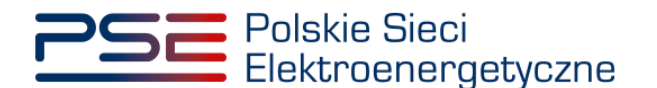

Ponadto, można uzupełnić pole "**Informacje dodatkowe**", a używając przycisku "**Dodaj załącznik**" możliwe jest dodanie załączników (w szczególności dokumentów potwierdzających umocowanie).

Pola "**Nazwa jednostki rynku mocy**" i "Nazwa jednostki fizycznej" uzupełniane są automatycznie na podstawie wybranego kodu jednostki rynku mocy.

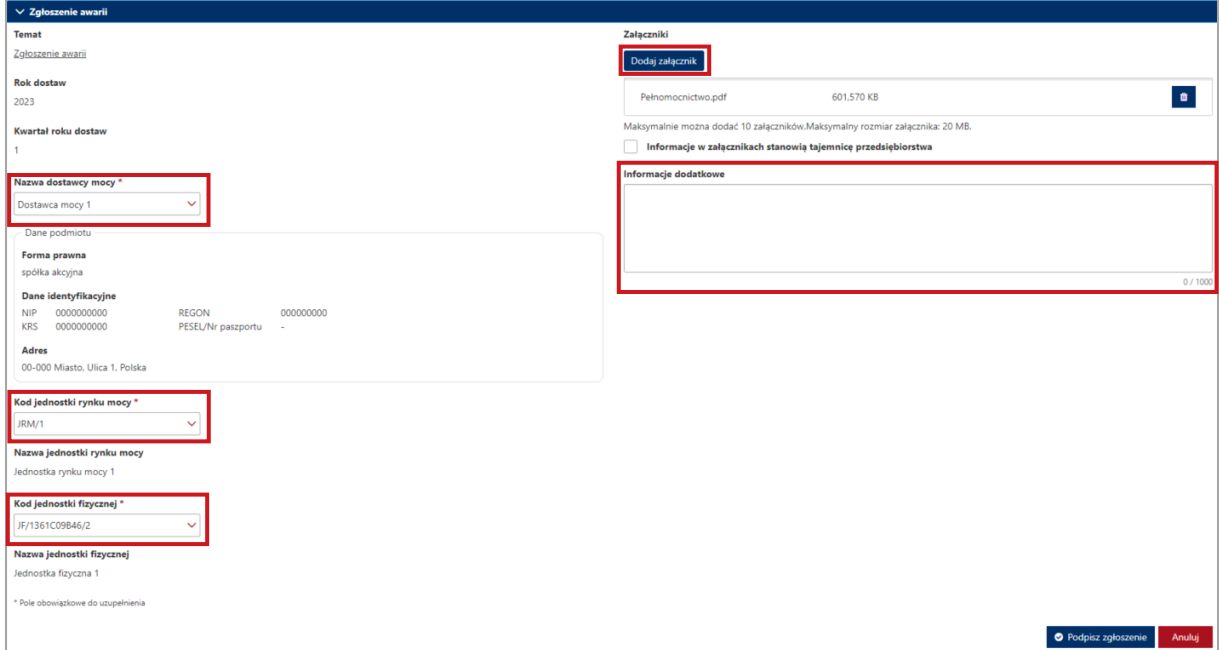

**UWAGA! Wszystkie dodawane załączniki muszą być w formacie PDF i muszą być opatrzone kwalifikowanym podpisem elektronicznym osoby składającej zgłoszenie lub wniosek w PURM. Wyjątkiem są upoważnienia/pełnomocnictwa podpisane kwalifikowanym podpisem elektronicznym przez członków organu podmiotu wystawiającego dane pełnomocnictwo. W polu maksymalnie można dodać 10 załączników. Maksymalny rozmiar pojedynczego załącznika wynosi 20 MB.**

Niedozwolone jest dodawanie załączników w formacie innym niż PDF. W takim przypadku wyświetlany jest następujący komunikat:

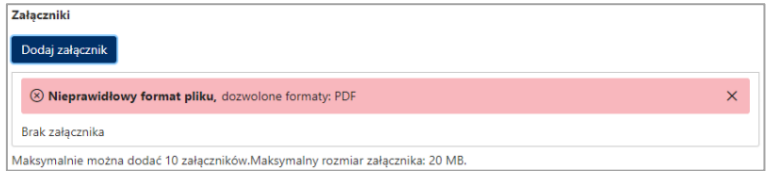

Po wypełnieniu formularza, należy wybrać opcję "**Podpisz zgłoszenie**". Opcja "**Anuluj**" powoduje wyjście z sekcji bez zapisywania wprowadzonych informacji.

<span id="page-19-0"></span>Proces podpisywania formularza kwalifikowanym podpisem elektronicznym jest opisany w pkt. [5.5.](#page-31-0)

#### **5.2 Zgłoszenie gotowości do wykonania obowiązku mocowego**

W celu zgłoszenia gotowości do wykonania obowiązku mocowego, należy kliknąć przycisk: "**Zgłoś gotowość do wykonania obowiązku mocowego**".

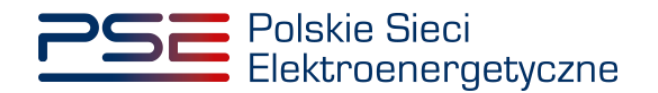

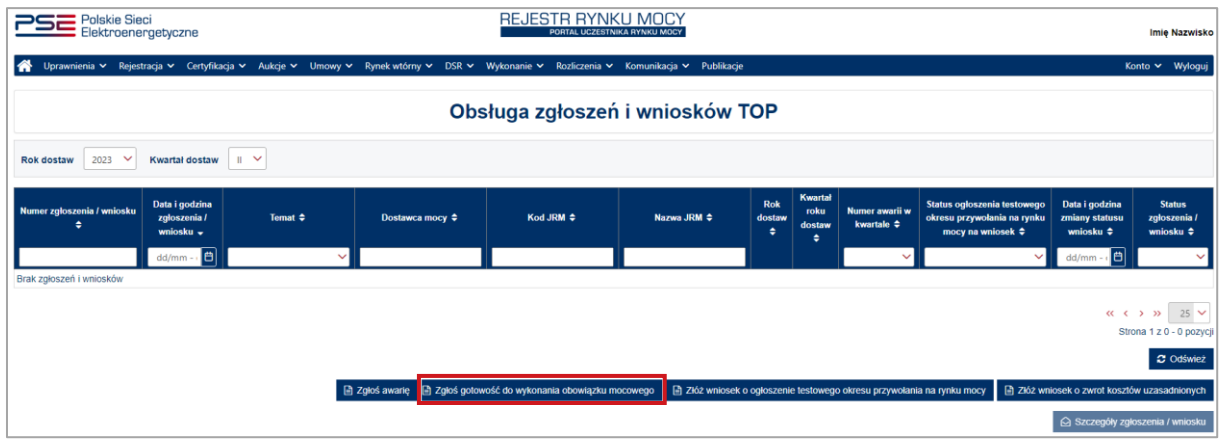

Aby przejść do wniosku, należy potwierdzić zapoznanie się i akceptację zapisów regulaminu.

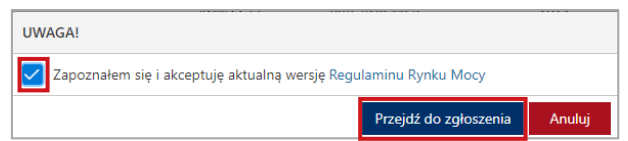

Po kliknięciu przycisku "**Przejdź do zgłoszenia**", rozwijana jest sekcja "**Zgłoszenie gotowości do wykonania obowiązku mocowego**".

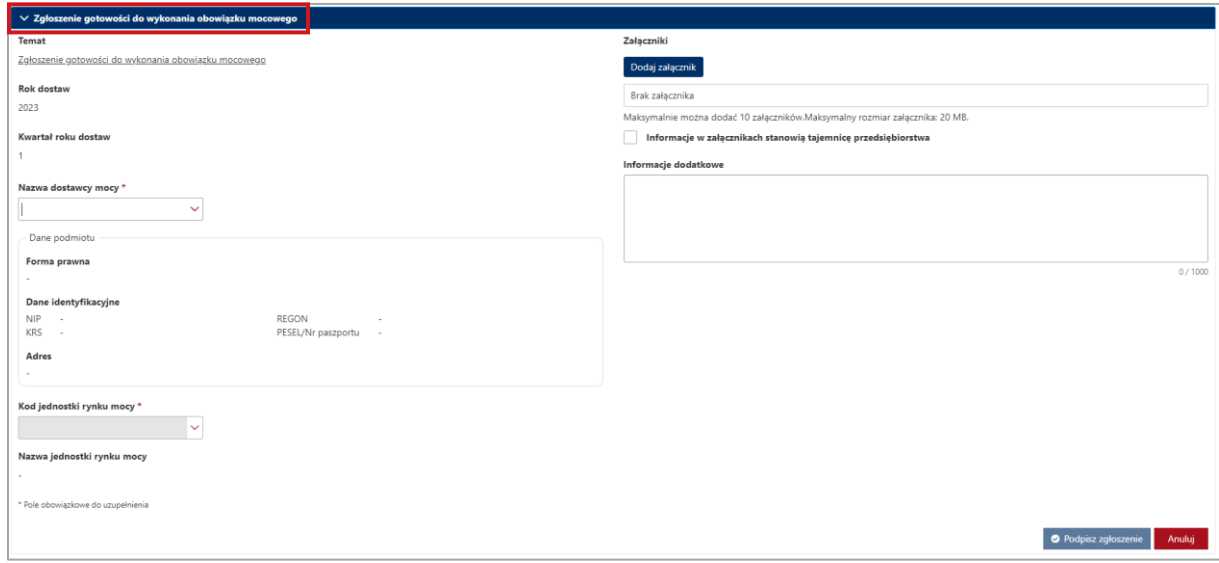

W celu uzupełnienia zgłoszenia należy obowiązkowo:

- w polu "**Nazwa dostawcy mocy**" wybrać nazwę dostawcy mocy, dla którego jednostki zgłaszana jest gotowość do wykonania obowiązku mocowego,
- w polu "**Kod jednostki rynku mocy**" wybrać kod jednostki rynku mocy, której dotyczy zgłoszenie gotowości do wykonania obowiązku mocowego.

Ponadto, można uzupełnić pole "Informacje dodatkowe", a używając przycisku "Dodaj załącznik" możliwe jest dodanie załączników (w szczególności dokumentów potwierdzających umocowanie).

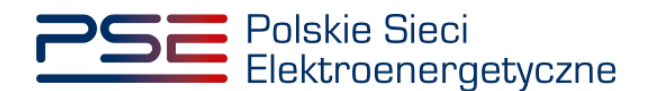

Pole "**Nazwa jednostki rynku mocy**" uzupełniane jest automatycznie na podstawie wybranego kodu jednostki rynku mocy.

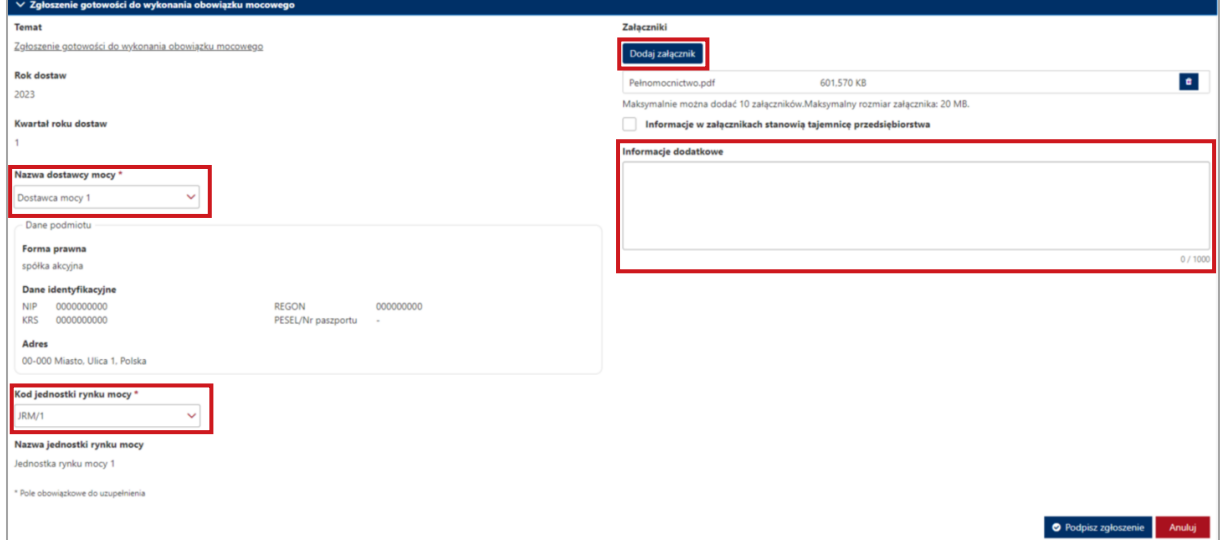

**UWAGA! Wszystkie dodawane załączniki muszą być w formacie PDF i muszą być opatrzone kwalifikowanym podpisem elektronicznym osoby składającej zgłoszenie lub wniosek w PURM. Wyjątkiem są upoważnienia/pełnomocnictwa podpisane kwalifikowanym podpisem elektronicznym przez członków organu podmiotu wystawiającego dane pełnomocnictwo. W polu maksymalnie można dodać 10 załączników. Maksymalny rozmiar pojedynczego załącznika wynosi 20 MB.**

Niedozwolone jest dodawanie załączników w formacie innym niż PDF. W takim przypadku wyświetlany jest następujący komunikat:

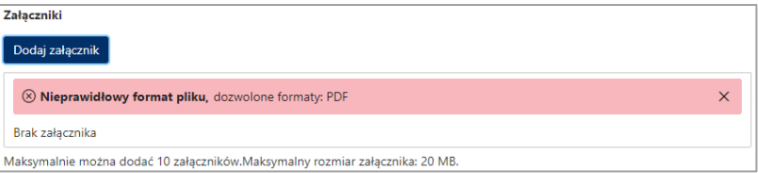

Po wypełnieniu formularza, należy wybrać opcję "**Podpisz zgłoszenie**". Opcja "**Anuluj**" powoduje wyjście z sekcji bez zapisywania wprowadzonych informacji.

<span id="page-21-0"></span>Proces podpisywania formularza kwalifikowanym podpisem elektronicznym jest opisany w pkt. [5.5.](#page-31-0)

## **5.3 Wniosek o ogłoszenie testowego okresu przywołania na rynku mocy**

W celu złożenia wniosku o ogłoszenie testowego okresu przywołania na rynku mocy, należy kliknąć przycisk: "**Złóż wniosek o ogłoszenie testowego okresu przywołania na rynku mocy**".

**UWAGA! Wniosek o ogłoszenie testowego okresu przywołania na rynku mocy może zostać złożony jedynie w odniesieniu do jednostki rynku mocy redukcji zapotrzebowania. Zgodnie z § 14 ust. 3 rozporządzenia, wniosek taki można złożyć w ostatnim miesiącu kwartału roku dostaw, jednak nie później niż 7 dni przed zakończeniem danego kwartału.**

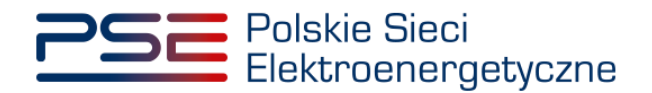

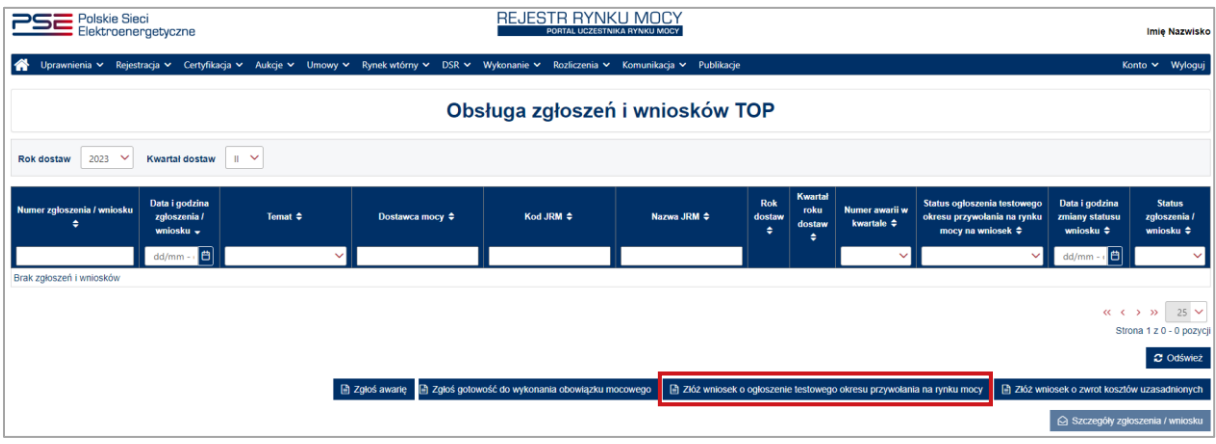

Aby przejść do wniosku, należy potwierdzić zapoznanie się i akceptację zapisów regulaminu.

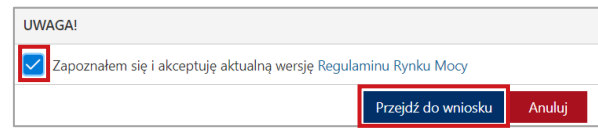

Po kliknięciu przycisku "Przejdź do wniosku", rozwijana jest sekcja "Wnioskuj o ogłoszenie **testowego okresu przywołania na rynku mocy**".

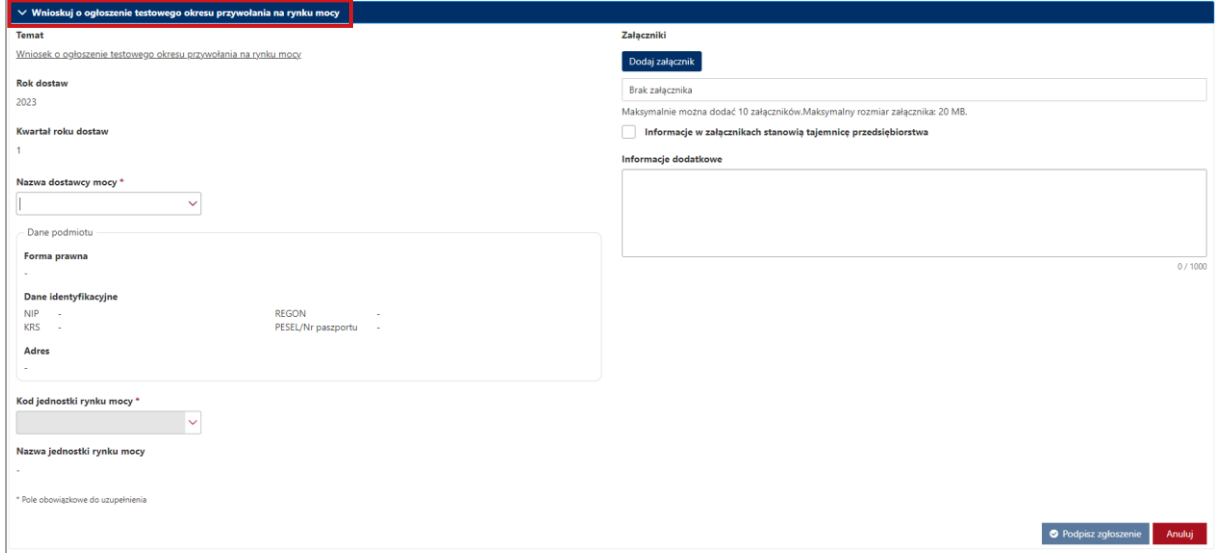

W celu uzupełnienia wniosku należy obowiązkowo:

- w polu "**Nazwa dostawcy mocy**" wybrać nazwę dostawcy mocy, którego jednostki dotyczy wniosek o ogłoszenie testowego okresu przywołania na rynku mocy,
- w polu "**Kod jednostki rynku mocy**" wybrać kod jednostki rynku mocy redukcji zapotrzebowania, której dotyczy wniosek o ogłoszenie testowego okresu przywołania na rynku mocy.

Ponadto, można uzupełnić pole "Informacje dodatkowe", a używając przycisku "Dodaj załącznik" możliwe jest dodanie załączników (w szczególności dokumentów potwierdzających umocowanie).

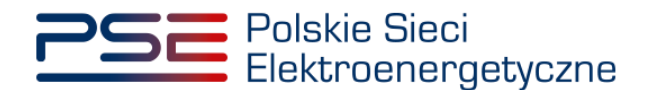

Pole "Nazwa jednostki rynku mocy" uzupełniane jest automatycznie na podstawie wybranego kodu jednostki rynku mocy.

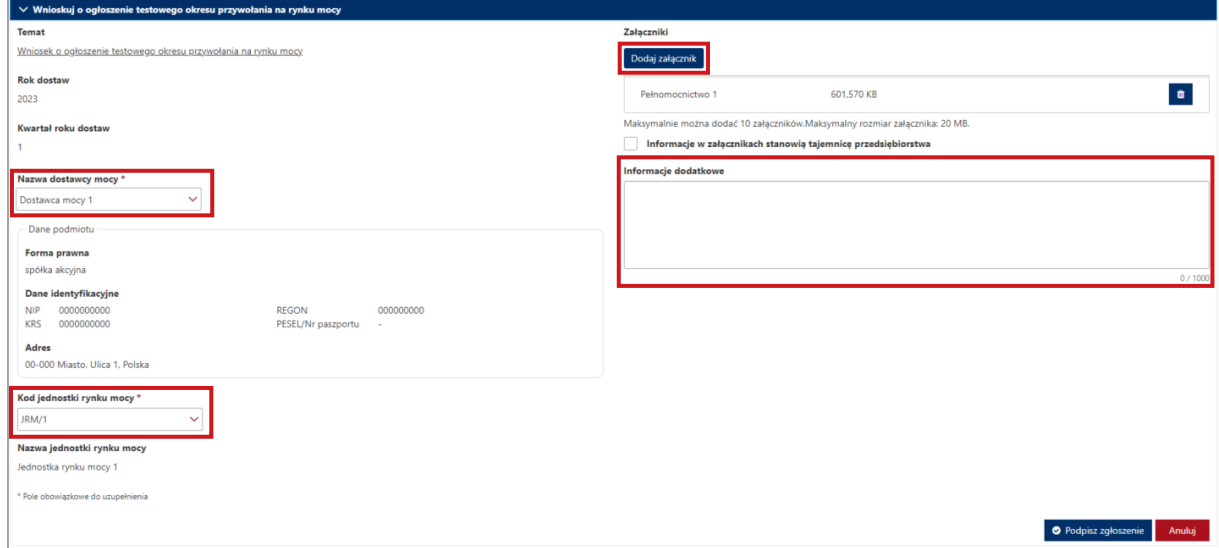

**UWAGA! Wszystkie dodawane załączniki muszą być w formacie PDF i muszą być opatrzone kwalifikowanym podpisem elektronicznym osoby składającej zgłoszenie lub wniosek w PURM. Wyjątkiem są upoważnienia/pełnomocnictwa podpisane kwalifikowanym podpisem elektronicznym przez członków organu podmiotu wystawiającego dane pełnomocnictwo. W polu maksymalnie można dodać 10 załączników. Maksymalny rozmiar pojedynczego załącznika wynosi 20 MB.**

Niedozwolone jest dodawanie załączników w formacie innym niż PDF. W takim przypadku wyświetlany jest następujący komunikat:

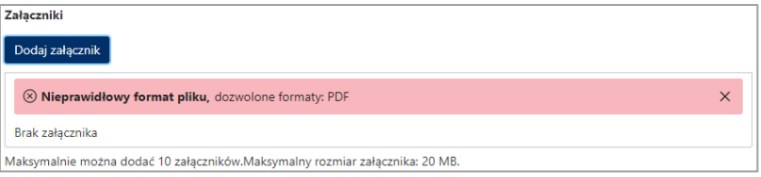

Po wypełnieniu formularza, należy wybrać opcję "**Podpisz zgłoszenie**". Opcja "**Anuluj**" powoduje wyjście z sekcji bez zapisywania wprowadzonych informacji.

Proces podpisywania formularza kwalifikowanym podpisem elektronicznym jest opisany w pkt. [5.5.](#page-31-0)

W przypadku wykonania operacji wcześniej niż w ostatnim miesiącu kwartału, po wybraniu opcji "**Podpisz zgłoszenie**" pojawi się okno informujące o braku możliwości złożenia wniosku.

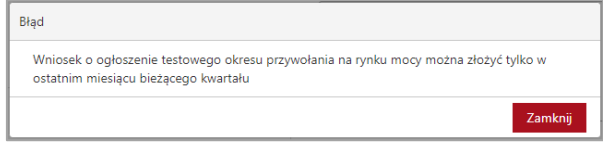

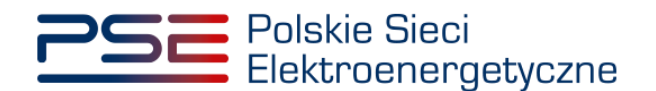

#### <span id="page-24-0"></span>**5.4 Wniosek o zwrot kosztów uzasadnionych**

#### <span id="page-24-1"></span>**5.4.1 Składanie wniosku**

W celu złożenia wniosku o zwrot kosztów uzasadnionych, należy kliknąć przycisk: "**Złóż wniosek o zwrot kosztów uzasadnionych**".

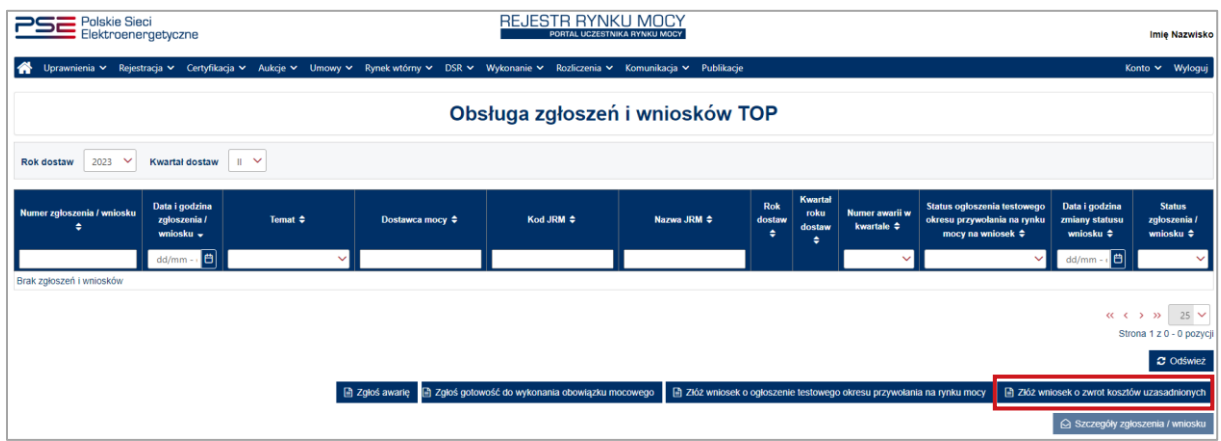

**UWAGA! Wniosek o zwrot kosztów uzasadnionych należy złożyć w odniesieniu do kwartału, w którym przeprowadzono testowy okres przywołania na rynku mocy zakończony wynikiem pozytywnym. Przykładowo – jeśli testowy okres przywołania na rynku mocy został przeprowadzony w 1. kwartale 2023 r., to w filtrze należy wybrać rok dostaw: 2023 oraz kwartał dostaw: I.**

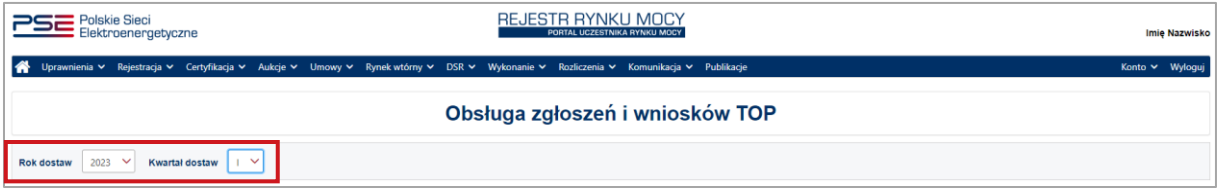

Aby przejść do wniosku, należy potwierdzić zapoznanie się i akceptację zapisów Regulaminu Rynku Mocy.

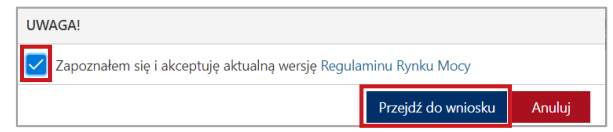

Po kliknięciu przycisku "**Przejdź do wniosku**", rozwijana jest sekcja "**Wnioskuj o zwrot kosztów uzasadnionych**".

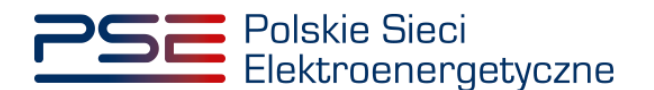

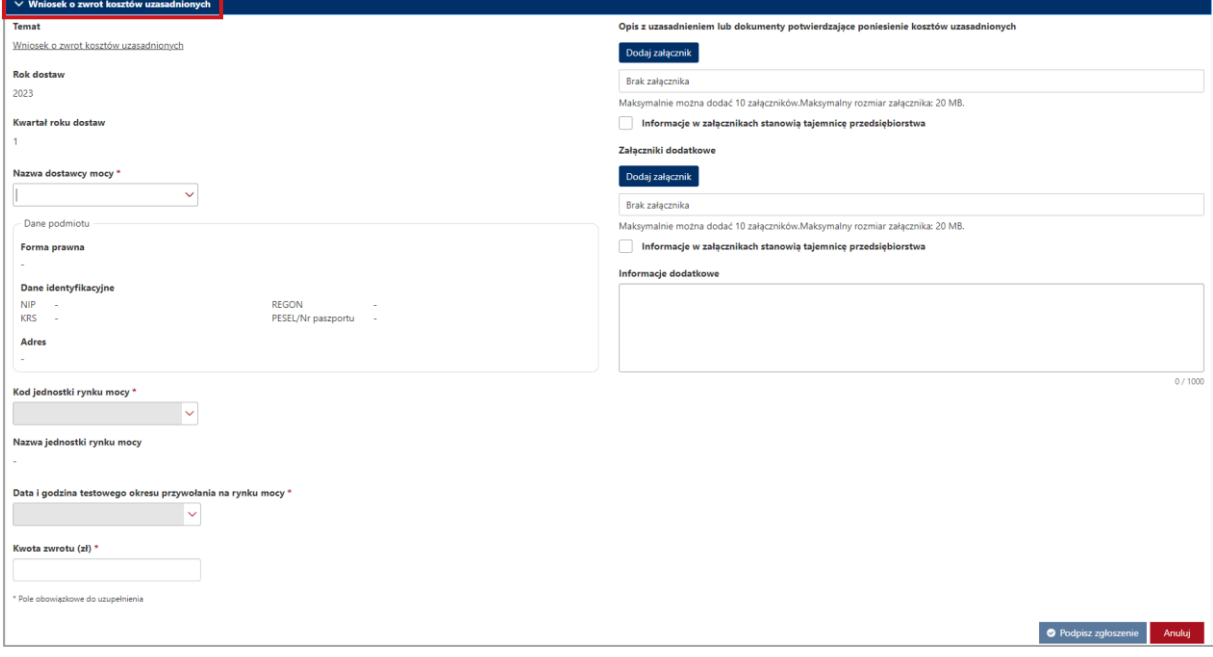

W celu uzupełnienia wniosku należy obowiązkowo:

- w polu "**Nazwa dostawcy mocy**" wybrać nazwę dostawcy mocy, którego jednostki dotyczy wniosek o zwrot kosztów uzasadnionych,
- w polu "**Kod jednostki rynku mocy**" wybrać kod jednostki rynku mocy, której dotyczy wniosek o zwrot kosztów uzasadnionych,
- w polu "**Data i godzina testowego okresu przywołania na rynku mocy**" wybrać datę i godzinę testowego okresu przywołania na rynku mocy, którego dotyczy wniosek o zwrot kosztów uzasadnionych,
- w polu "**Kwota zwrotu (zł)**" wpisać kwotę, o którą wnioskowany jest zwrot,
- załączyć opis z uzasadnieniem lub dokumenty potwierdzające poniesienie kosztów uzasadnionych klikając przycisk "**Dodaj załącznik**".

Dodatkowo można uzupełnić pole "**Informacje dodatkowe**", a używając przycisku "**Dodaj załącznik**" możliwe jest dodanie załączników (w szczególności dokumentów potwierdzających umocowanie).

Pole "Nazwa jednostki rynku mocy" uzupełniane jest automatycznie na podstawie wybranego kodu jednostki rynku mocy.

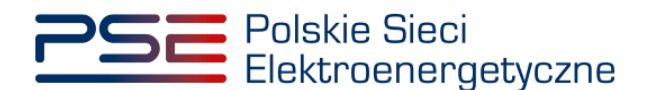

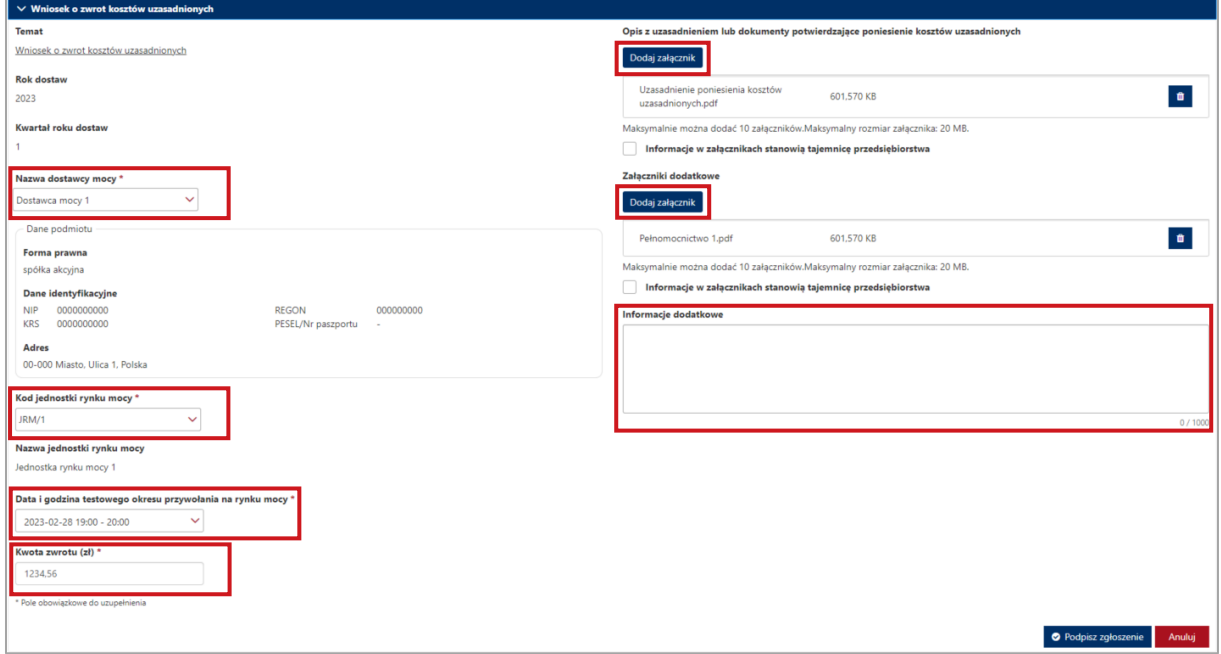

**UWAGA! Wszystkie dodawane załączniki muszą być w formacie PDF i muszą być opatrzone kwalifikowanym podpisem elektronicznym osoby składającej zgłoszenie lub wniosek w PURM. Wyjątkiem są upoważnienia/pełnomocnictwa podpisane kwalifikowanym podpisem elektronicznym przez członków organu podmiotu wystawiającego dane pełnomocnictwo. W polu maksymalnie można dodać 10 załączników. Maksymalny rozmiar pojedynczego załącznika wynosi 20 MB.**

Niedozwolone jest dodawanie załączników w formacie innym niż PDF. W takim przypadku wyświetlany jest następujący komunikat:

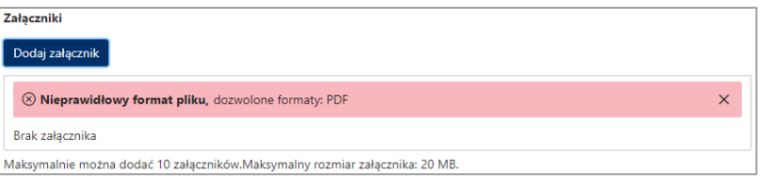

Po wypełnieniu formularza, należy wybrać opcję "**Podpisz zgłoszenie**". Opcja "**Anuluj**" powoduje wyjście z sekcji bez zapisywania wprowadzonych informacji.

Proces podpisywania formularza kwalifikowanym podpisem elektronicznym jest opisany w pkt. [5.5.](#page-31-0)

#### <span id="page-26-0"></span>**5.4.2 Potwierdzenie pozytywnej weryfikacji wniosku**

W przypadku pozytywnej weryfikacji wniosku przez OSP, wniosek otrzymuje status "Zatwierdzony".

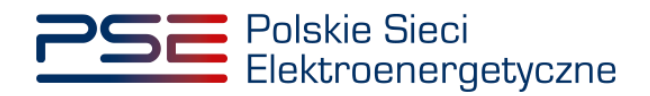

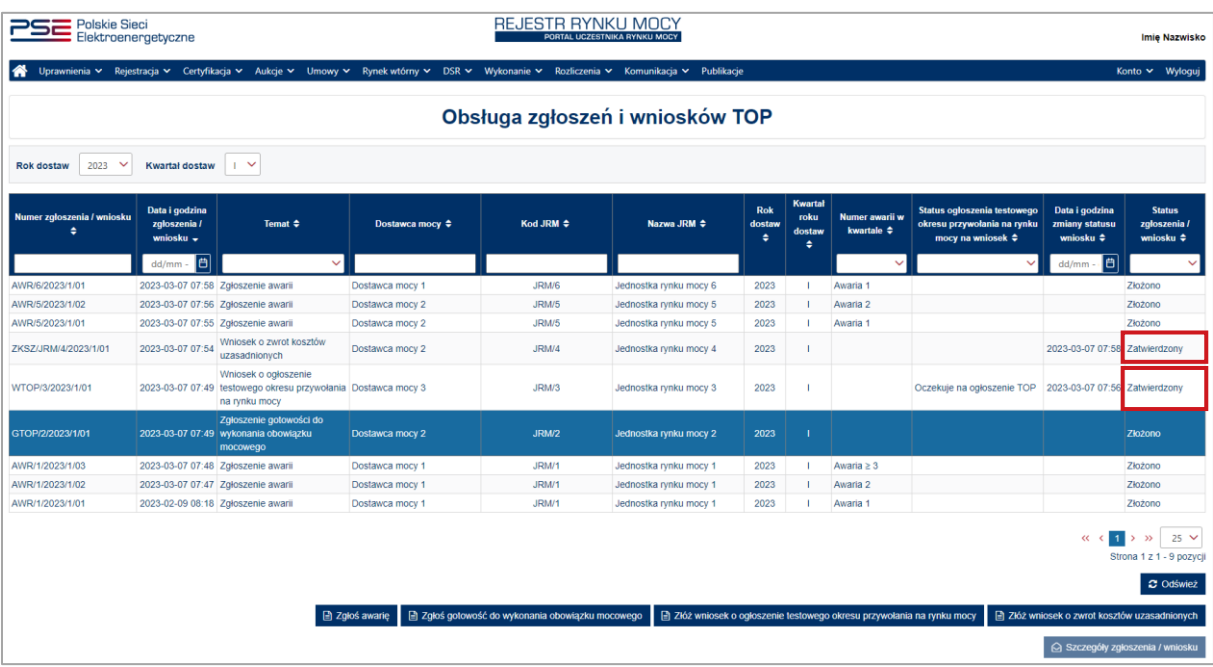

#### <span id="page-27-0"></span>**5.4.3 Poprawa wniosku**

W przypadku stwierdzenia wad lub braków formalnych wniosku, OSP może wezwać dostawcę mocy do ich usunięcia. Wniosek otrzymuje wówczas status "Przekazany do poprawy".

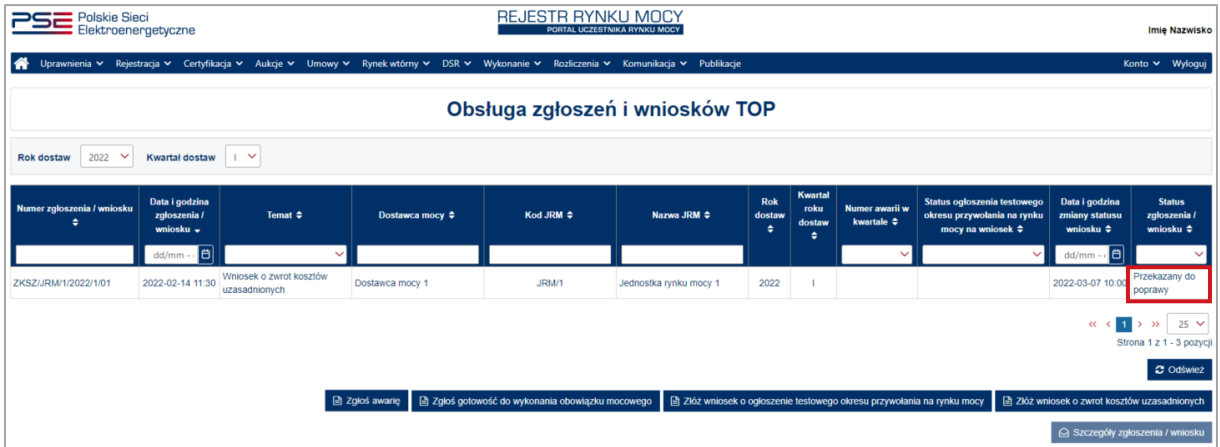

W celu rozwinięcia sekcji "**Szczegóły zgłoszenia/wniosku**", zawierającej uwagi przekazane przez OSP oraz szczegóły wniosku, należy wybrać odpowiedni wiersz w tabeli.

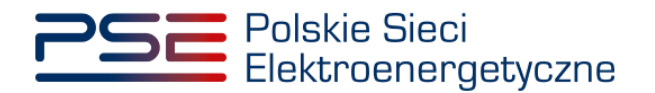

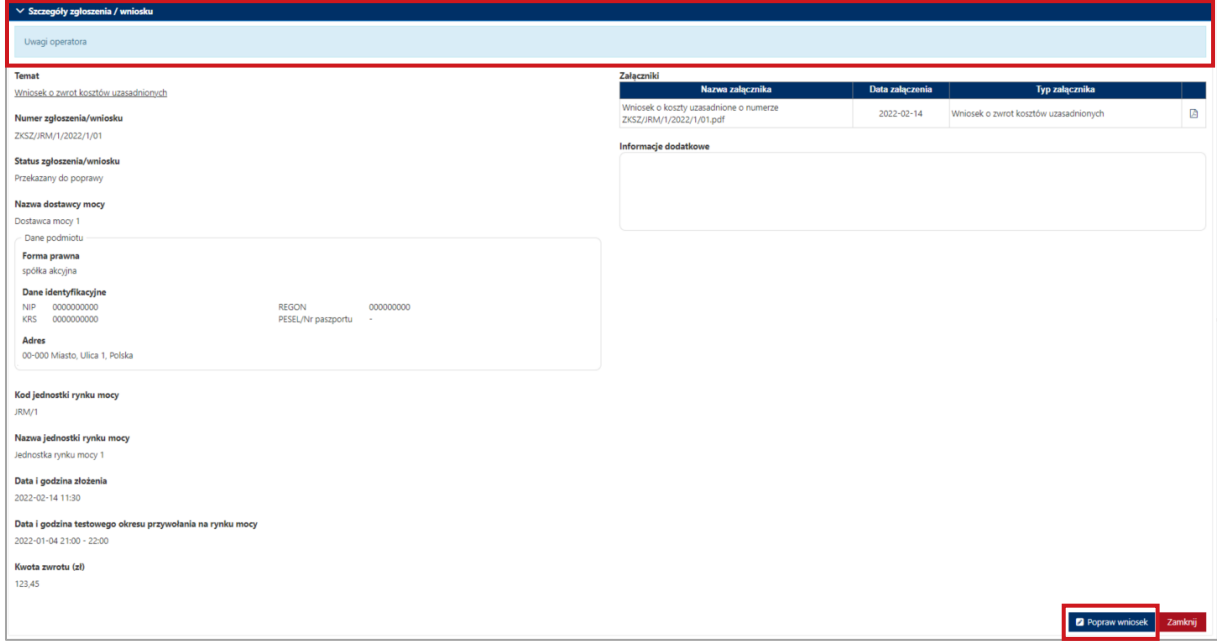

W celu poprawy wniosku należy kliknąć przycisk "Popraw wniosek". Możliwe są następujące czynności: zmiana wnioskowanej kwoty zwrotu, usunięcie poprzednio dodanych załączników a następnie załączenie poprawionych załączników, uwzględniających uwagi przekazane przez OSP oraz zmiana treści przesłanych informacji dodatkowych. Po dodaniu przez użytkownika odpowiedniego załącznika, kolejne czynności związane z podpisaniem poprawianego wniosku należy wykonać analogicznie do opisanych w pkt. [5.4.1.](#page-24-1)

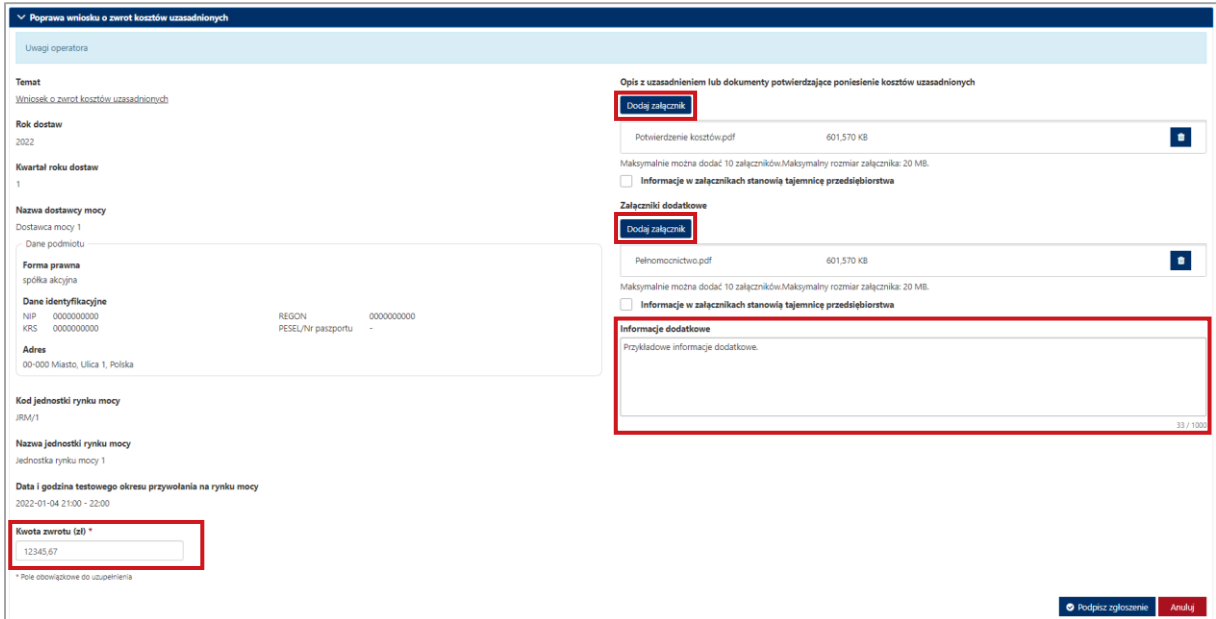

Nowy wniosek otrzymuje status "**Złożono**" i jest oznaczony kolejną liczbą porządkową w ostatniej części numeru wniosku (w przykładzie – numer 02). Oryginalny wniosek, z numerem 01, ma status "**Poprawiony**".

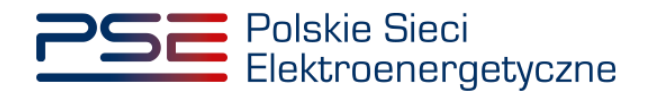

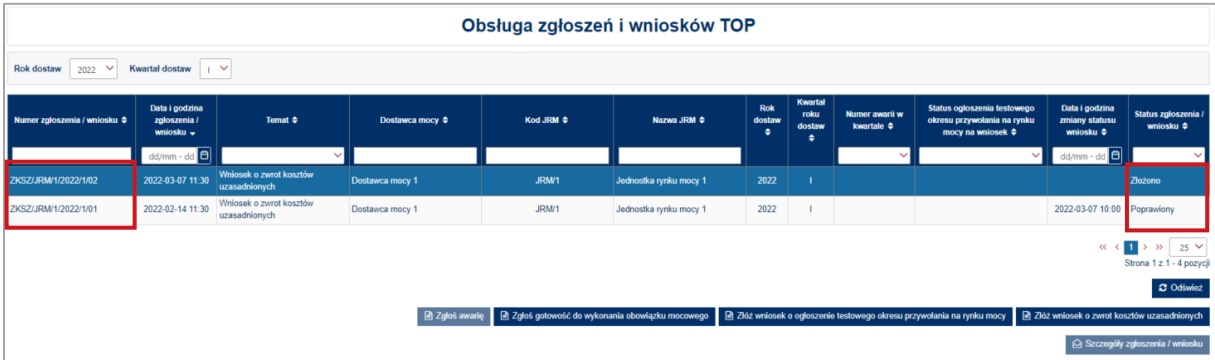

#### <span id="page-29-0"></span>**5.4.4 Wycofanie wniosku**

W celu wycofania wniosku o zwrot kosztów uzasadnionych, po wybraniu wiersza dotyczącego danego wniosku w tabeli "Obsługa zgłoszeń i wniosków TOP", w sekcji "Szczegóły zgłoszenia/wniosku" należy kliknąć przycisk "**Wycofaj wniosek**". Możliwe jest wycofanie wyłącznie wniosków o statusie "**Złożono**".

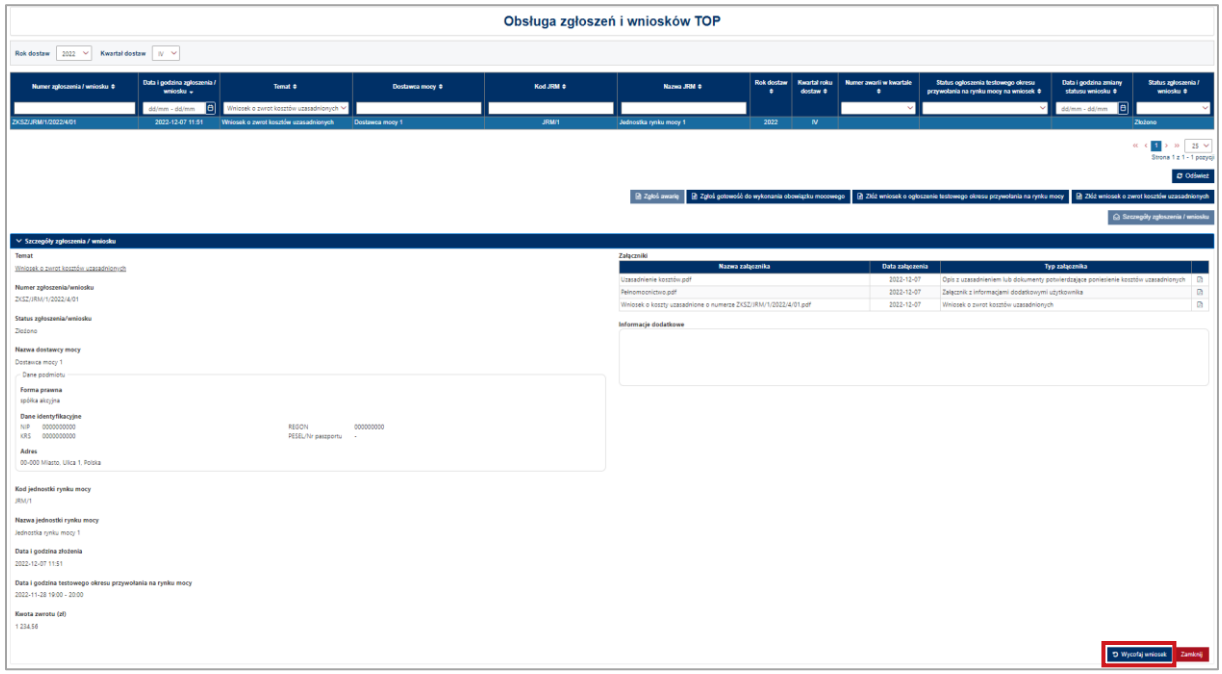

Po kliknięciu przycisku "Wycofaj wniosek" rozpocznie się proces podpisywania wycofania wniosku, którego procedura jest analogiczna do opisanej w pkt. [5.5.](#page-31-0)

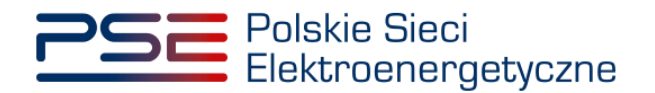

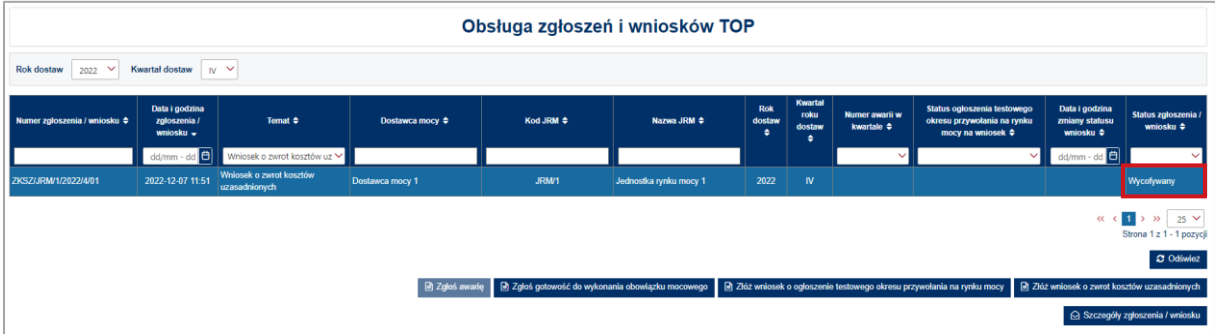

Przedmiotowy wniosek ma status "Wycofywany" a następnie po kliknięciu przycisku "Odśwież" status wniosku aktualizuje się do wartości "Wycofany".

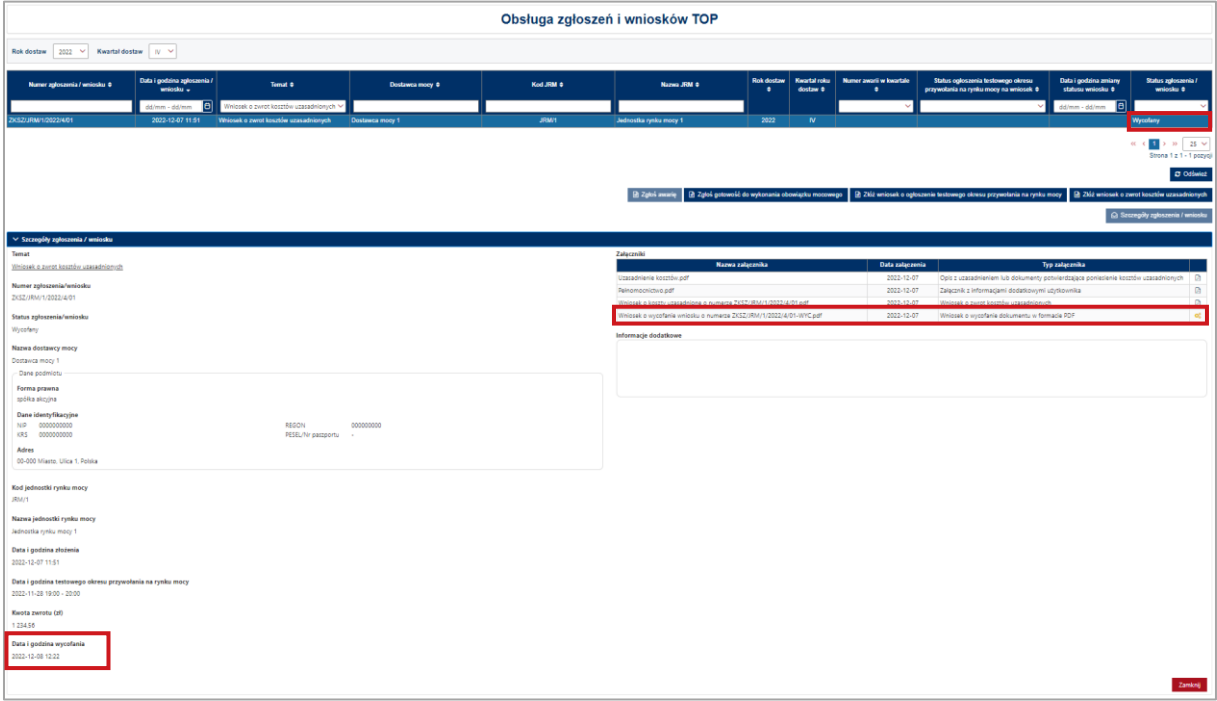

Dodatkowo, w sekcji "Szczegóły zgłoszenia/wniosku", wyświetlana jest data i godzina wycofania wniosku. Użytkownik ma możliwość pobrania pliku pdf, który został przez niego podpisany w procesie wycofywania wniosku, poprzez kliknięcie w ikonę " $\mathbb{B}$ ", znajdującą się w ostatniej kolumnie tabeli z listą załaczników.

#### <span id="page-30-0"></span>**5.4.5 Negatywna weryfikacja wniosku**

Jeśli, w wyniku powtórnej weryfikacji wniosku, OSP stwierdzi jego niepoprawność, zgodnie z regulaminem rynku mocy negatywnie weryfikuje wniosek o zwrot kosztów uzasadnionych. Wniosek przyjmuje wówczas status "**Odrzucony**".

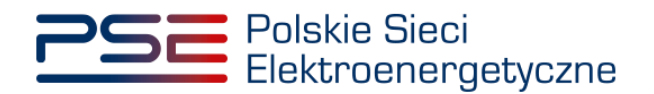

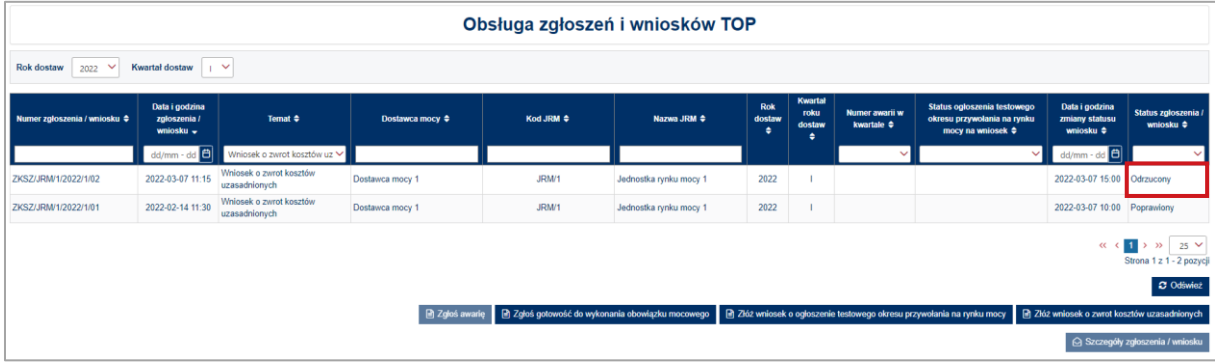

## <span id="page-31-0"></span>**5.5 Podpisywanie zgłoszeń i wniosków**

Po uzupełnieniu formularza, należy kliknąć przycisk "**Podpisz zgłoszenie**".

**O** Podpisz zgłoszenie

Po kliknięciu przycisku "Podpisz zgłoszenie" rozpocznie się proces przesyłania załączników. Kiedy proces zakończy się powodzeniem, przy załącznikach wyświetli się oznaczenie "<sup>o</sup>".

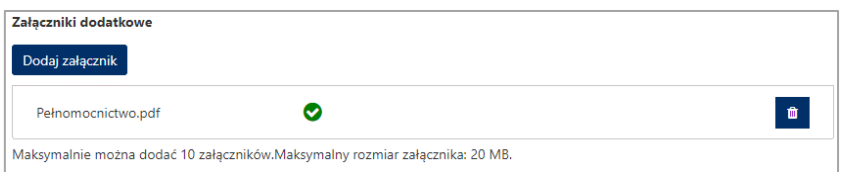

W przypadku, gdy dodany plik nie jest opatrzony kwalifikowanym podpisem elektronicznym, wyświetlany jest poniższy komunikat:

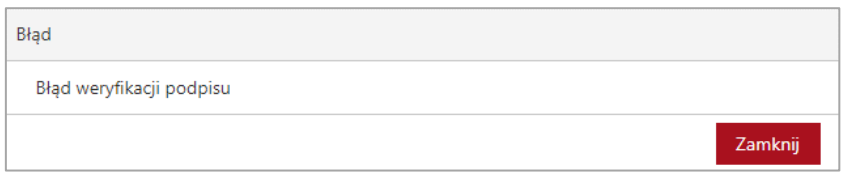

Po wprowadzeniu wszystkich wymaganych informacji i dodaniu załączników, proces jest kontynuowany poprzez wygenerowanie dokumentu zawierającego informacje dotyczące szczegółów zgłoszenia lub wniosku, który należy podpisać kwalifikowanym podpisem elektronicznym, klikając w przycisk "**Podpisz**".

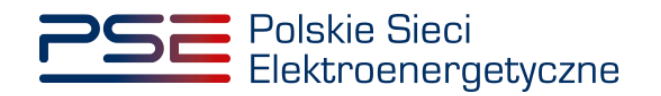

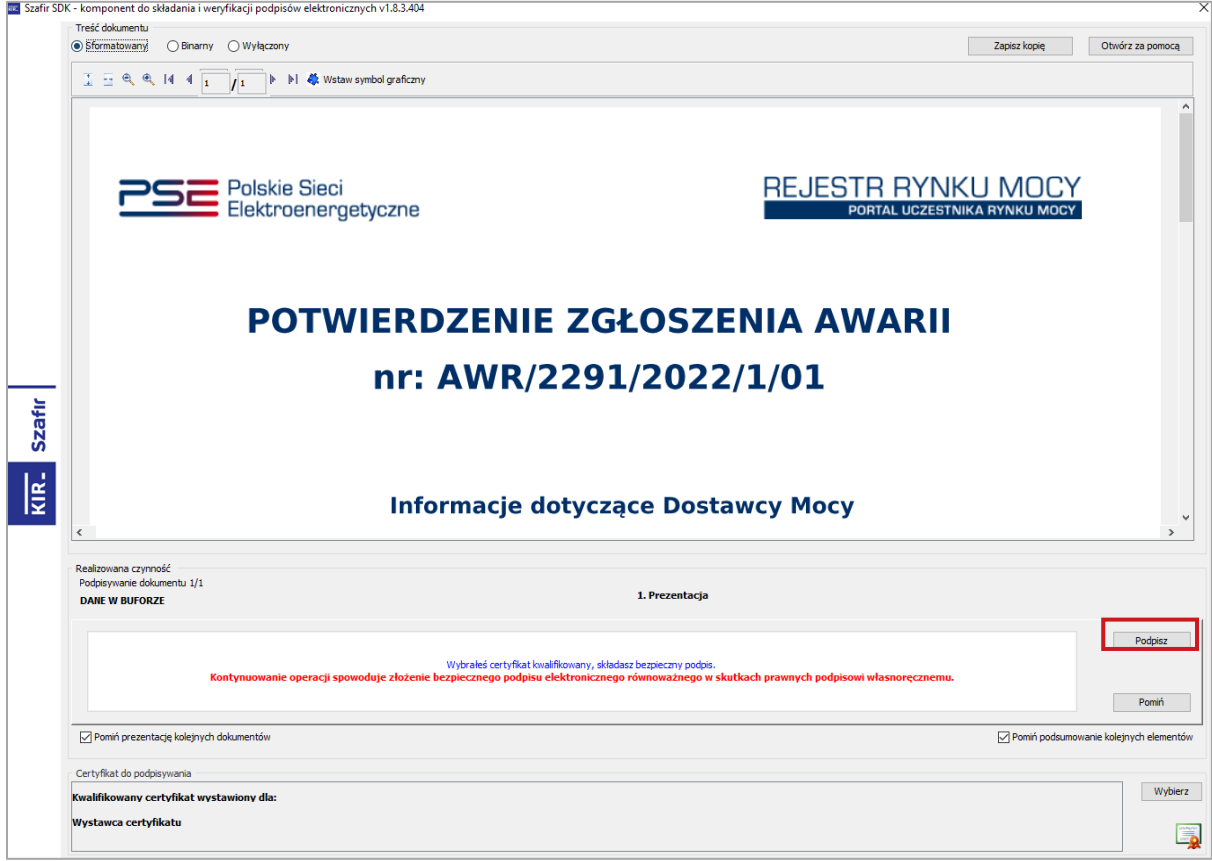

Następnie należy podać kod PIN kwalifikowanego podpisu elektronicznego.

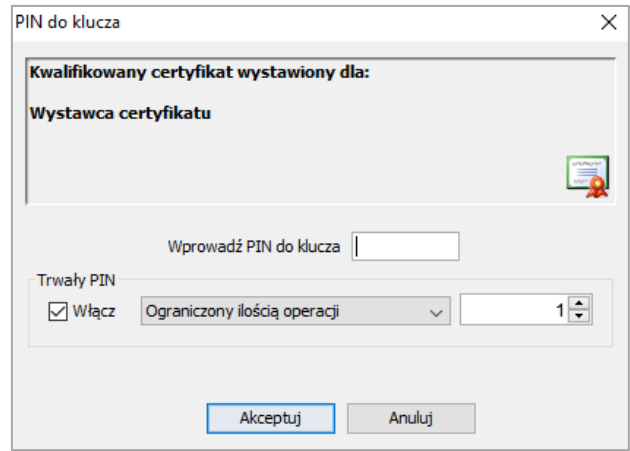

Po prawidłowym podpisaniu zgłoszenia lub wniosku w oknie składania podpisu wyświetlony zostanie komunikat "**Podpis złożony prawidłowo**". Należy kliknąć w przycisk "**Zakończ**".

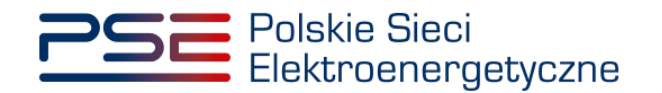

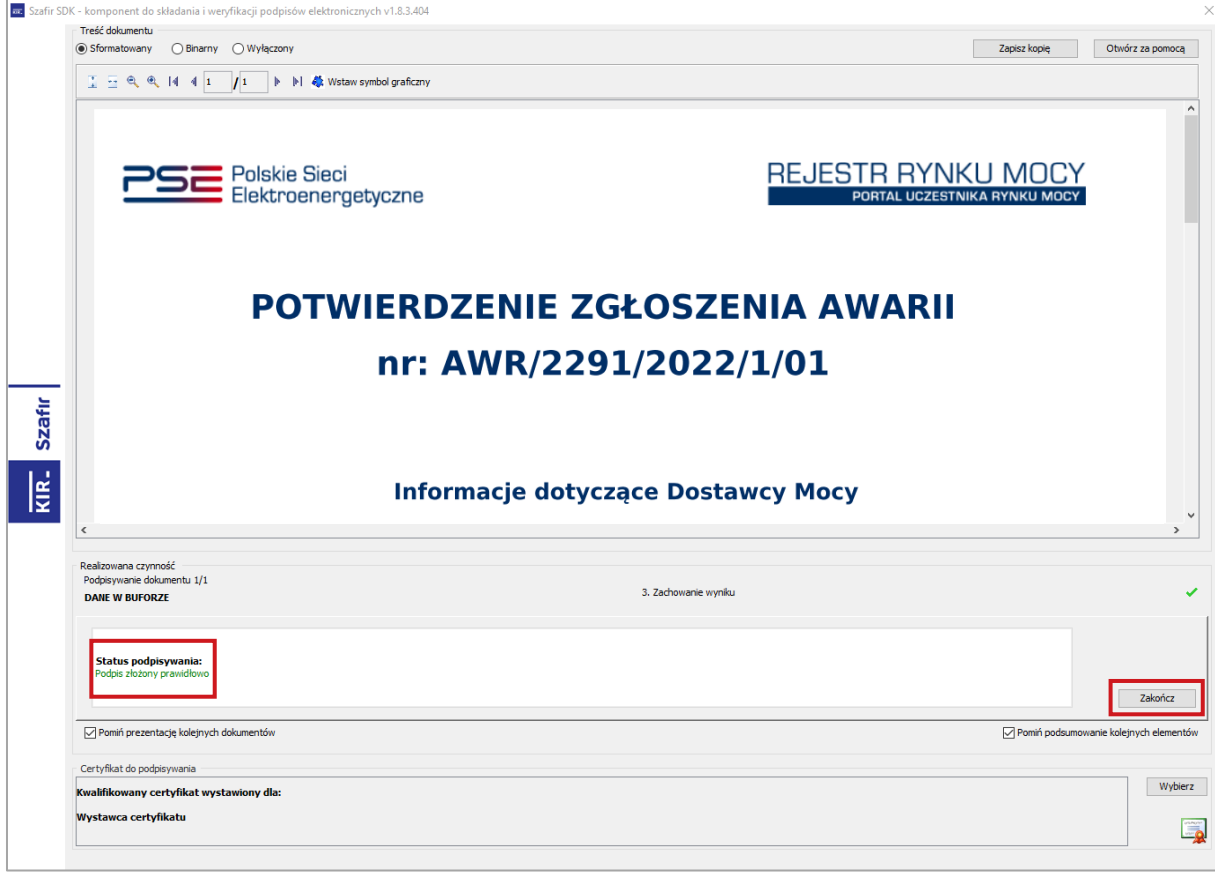

Po poprawnym podpisaniu zgłoszenia lub wniosku, użytkownik powinien potwierdzić jego złożenie kodem SMS. Kod SMS jest przesyłany na numer telefonu powiązany z kontem użytkownika. W celu potwierdzenia złożenia zgłoszenia lub wniosku, należy wpisać otrzymany kod w polu "Wprowadź kod SMS" oraz zatwierdzić przyciskiem "Potwierdź".

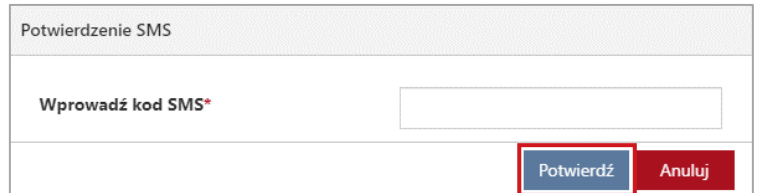

**UWAGA! Kod SMS jest aktywny przez 20 minut. Po tym czasie kod wygasa i konieczne jest ponowne przejście procesu podpisywania zgłoszenia lub wniosku.**

W przypadku błędnego wpisania kodu SMS, zostaje wyświetlony komunikat: "**Błędnie wprowadzony kod. Spróbuj ponownie**".

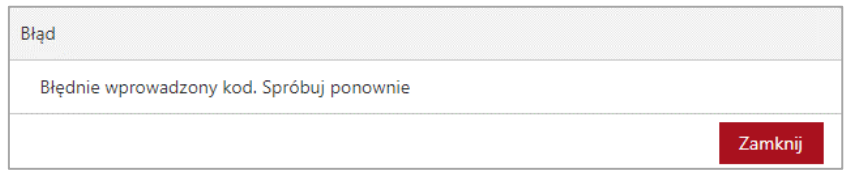

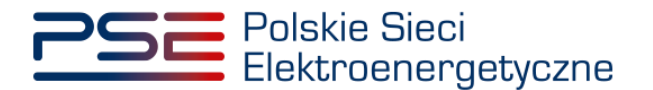

**UWAGA! Po trzech nieudanych próbach wprowadzenia kod wygasa. W takim wypadku należy**  kliknąć w przycisk "Anuluj" i ponownie podpisać zgłoszenie lub wniosek.

Po udanej weryfikacji kodu SMS, zgłoszenie lub wniosek zostaje złożony, a na adres e-mail użytkownika przesyłana jest wiadomość potwierdzająca złożenie. Po zakończeniu procesu zgłaszania lub składania wniosku użytkownik ma możliwość wyświetlenia jego zawartości po wybraniu danego wiersza w tabeli "**Obsługa zgłoszeń i wniosków TOP**" i kliknięciu przycisku "**Szczegóły zgłoszenia/wniosku**".

## <span id="page-34-0"></span>**5.6 Szczegóły zgłoszenia/wniosku**

Informacje zawarte w sekcji "**Szczegóły zgłoszenia/wniosku**" wyświetlane są w zależności od tematu:

- 1. W przypadku, gdy temat to "**Zgłoszenie awarii**", sekcja "**Szczegóły zgłoszenia/wniosku**" zawiera informacje o:
	- temacie,
	- numerze zgłoszenia/wniosku,
	- statusie zgłoszenia/wniosku,
	- numerze awarii w kwartale,
	- nazwie dostawcy mocy,
	- danych podmiotu,
	- kodzie jednostki rynku mocy,
	- nazwie jednostki rynku mocy,
	- kodzie jednostki fizycznej,
	- nazwie jednostki fizycznej,
	- dacie i godzinie złożenia,

a także listę załączników oraz treść zgłoszenia.

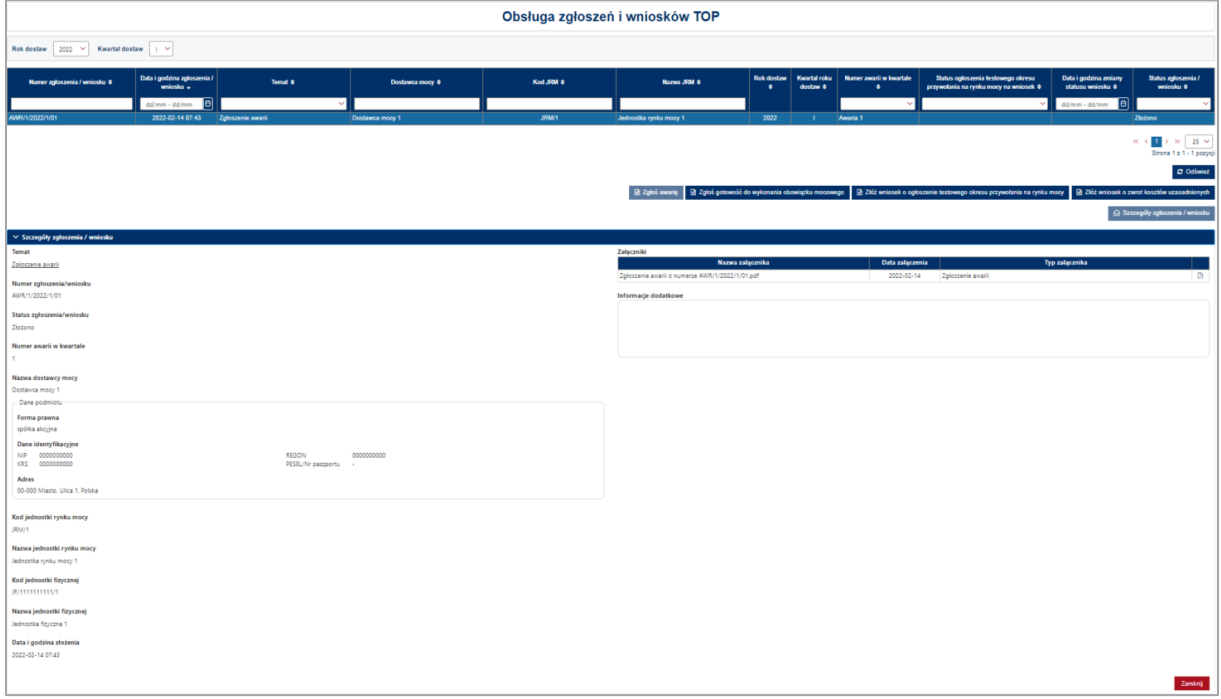

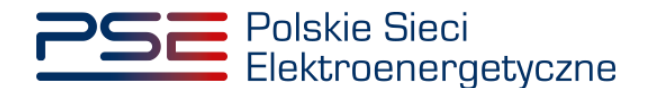

- 2. W przypadku, gdy temat to "**Zgłoszenie gotowości do wykonania obowiązku mocowego**", sekcja "Szczegóły zgłoszenia/wniosku" zawiera informacje o:
	- temacie,
	- numerze zgłoszenia/wniosku,
	- statusie zgłoszenia/wniosku,
	- nazwie dostawcy mocy,
	- danych podmiotu
	- kodzie jednostki rynku mocy,
	- nazwie jednostki rynku mocy,
	- dacie i godzinie złożenia,

a także listę załączników oraz treść zgłoszenia.

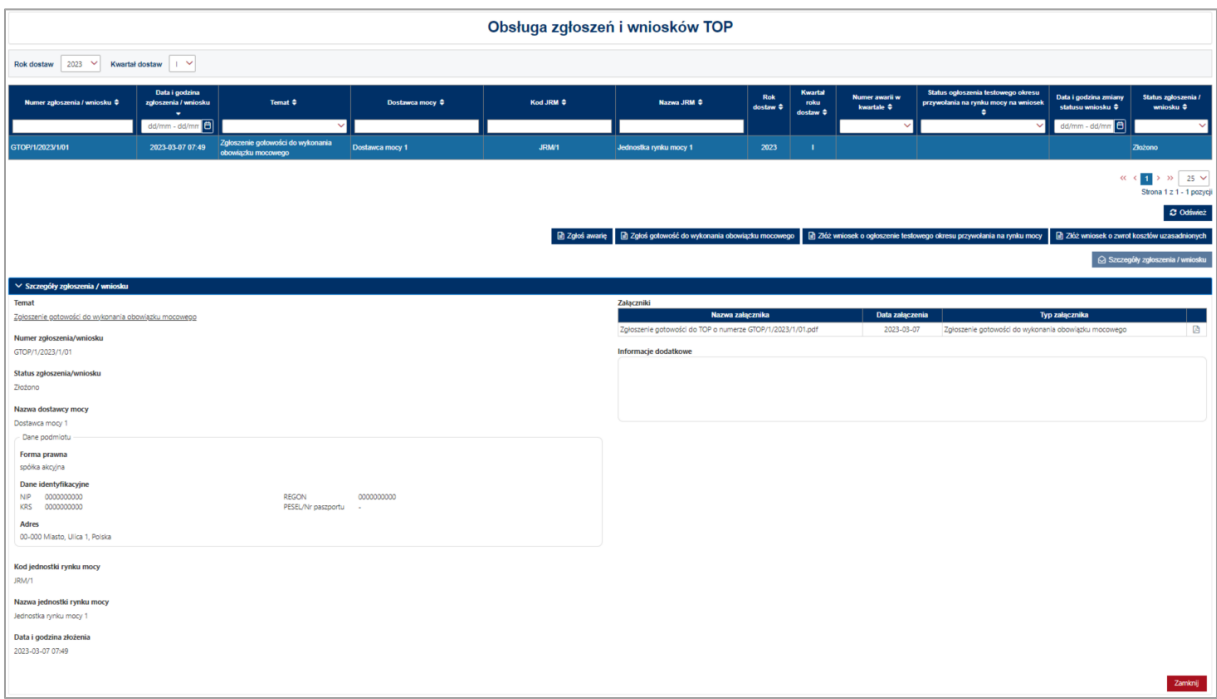

- 3. W przypadku, gdy temat to "Wniosek o ogłoszenie testowego okresu przywołania na rynku mocy", sekcja "Szczegóły zgłoszenia/wniosku" zawiera informacje o:
	- temacie,
	- numerze zgłoszenia/wniosku,
	- statusie zgłoszenia/wniosku,
	- statusie ogłoszenia testowego okresu przywołania na rynku mocy na wniosek,
	- nazwie dostawcy mocy,
	- danych podmiotu
	- kodzie jednostki rynku mocy,
	- nazwie jednostki rynku mocy,
	- dacie i godzinie złożenia,

a także listę załączników oraz treść zgłoszenia.

Dodatkowo, w przypadku gdy status wniosku o ogłoszenie testowego okresu przywołania na rynku mocy ma wartość "**Zatwierdzony**", "**Odrzucony**" lub "**Bez rozpoznania**", w sekcji wyświetlane są przesłane uwagi operatora.

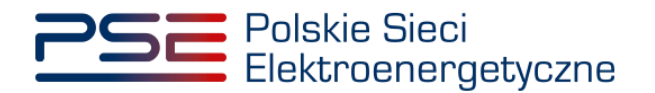

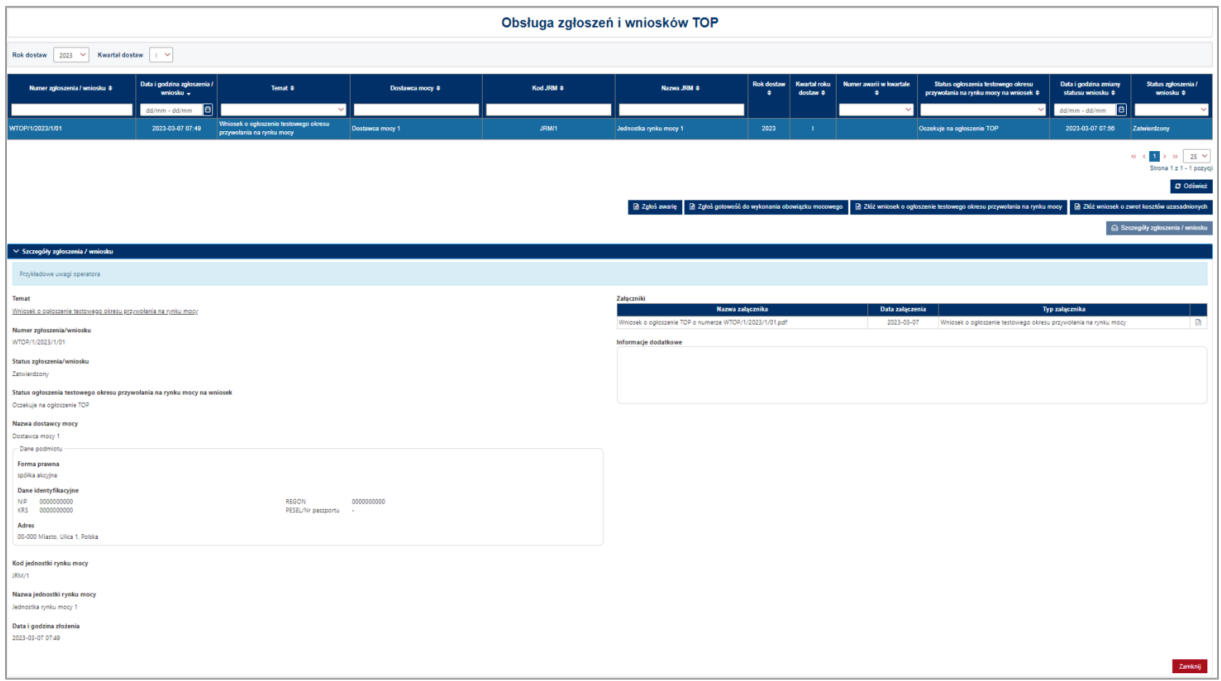

- 4. W przypadku, gdy temat to "Wniosek o zwrot kosztów uzasadnionych", sekcja "Szczegóły zgłoszenia/wniosku" zawiera informacje o:
	- temacie,
	- numerze zgłoszenia/wniosku,
	- statusie zgłoszenia/wniosku,
	- nazwie dostawcy mocy,
	- danych podmiotu,
	- kodzie jednostki rynku mocy,
	- nazwie jednostki rynku mocy,
	- dacie i godzinie złożenia,
	- dacie i godzinie testowego okresu przywołania na rynku mocy,
	- wnioskowanej kwocie zwrotu,

a także listę załączników oraz treść zgłoszenia.

Dodatkowo, w przypadku gdy status wniosku o zwrot kosztów uzasadnionych ma wartość "Zatwierdzony" "Odrzucony" lub "Bez rozpoznania", w sekcji wyświetlane są przesłane uwagi operatora.

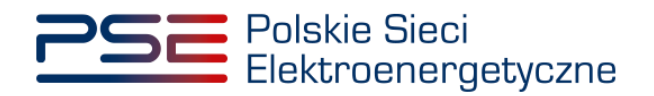

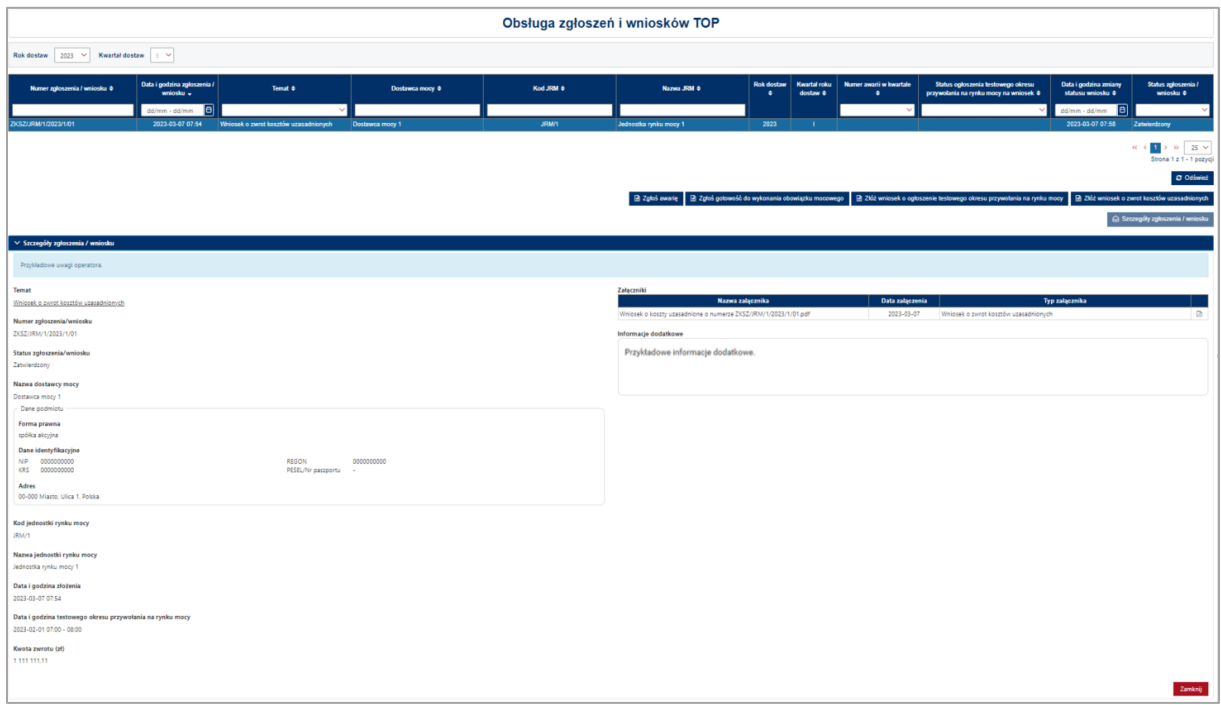

Dla każdego tematu zgłoszenia/wniosku użytkownik ma możliwość pobrania potwierdzenia pdf zgłoszenia/złożenia wniosku. W tym celu należy wybrać odpowiedni wiersz tabeli "**Obsługa zgłoszeń i**  wniosków TOP", a następnie, w rozwiniętej sekcji "Szczegóły zgłoszenia/wniosku", kliknąć ikonę " ".

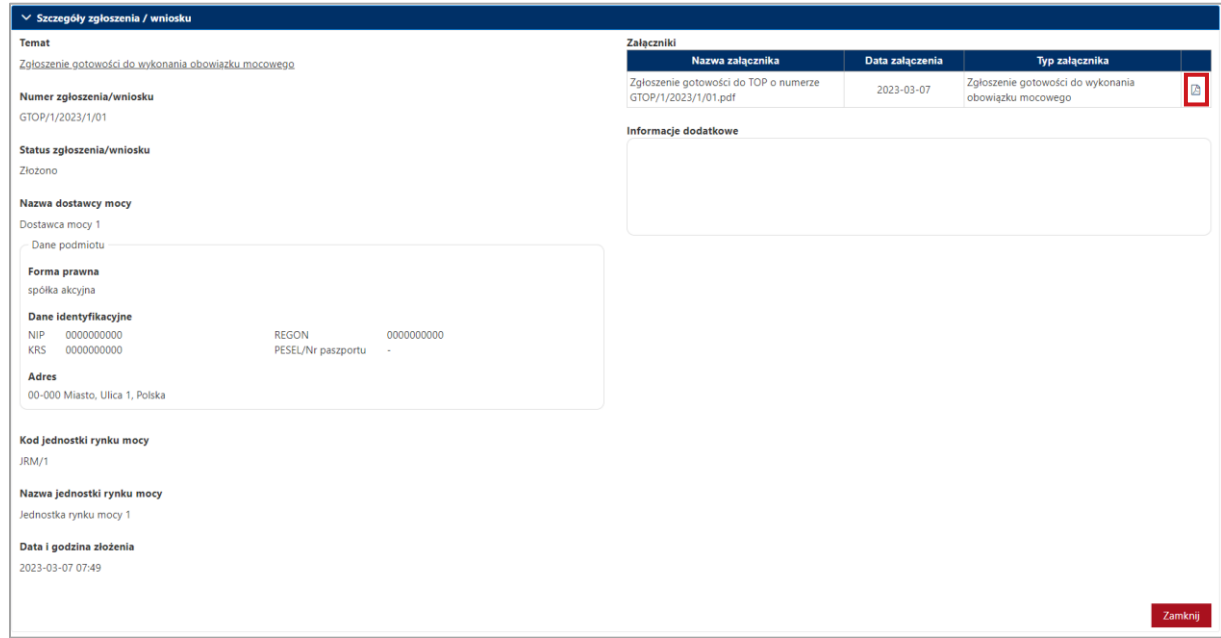